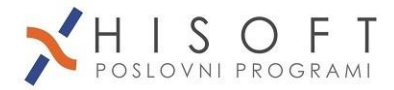

# <span id="page-0-0"></span>**Osnovna navodila za program Knj.NET**

#### **Program za dvostavno knjigovodstvo Knj.NET je razdeljen na dva glavna dela:**

- **1) Glavna knjiga s saldakonti in BILANCE –**
- **2) Davčne knjige in obračun DDV (**knjiga prejetih in izdanih računov, knjiga prejetih EU, knjige prejetih in danih avansov, virmani, Poročilo 76.a člen in Rekapitulacijsko p.) - **D**

Za potrebe obračuna DDV zadostuje vnos v davčne knjige (razen za obračun po plačani realizaciji).

Glavna knjiga se uporablja za bilance in za vodenje saldakontov (dolgovi in terjatve, ePobot,...).

Program vsebuje še naslednje sklope:

- prenose iz zunanjih programov v glavno in davčne knjige
- elektronske plačilne naloge (Sepa-ISO xml) za banke iz knjige prej.računov in knjige prejete pošte
- uvoz izpiskov (Sepa-ISO xml) v temeljnice
- obračun zamudnih obresti
- skeniranje ali prilaganje vhodnih ali izdanih računov
- izdelava dodatnih poročil: 76.a člen, SKV, rekapitulacijsko p., saldakonti po zapadlosti (30 dni, 60 dni,...180 dni)
- knjiga prejete pošte (nedavčna)

Prejete in izdane račune knjižimo skoraj istočasno v glavno in v davčno knjigo. Izdane račune lahko knjižimo v davčno in glavno knjigo avtomatsko, če jih lahko uvozimo iz programa za fakturiranje ali trgovinsko poslovanje.

# <span id="page-0-1"></span>**1. Osnovno knjiženje s programom KNJ.NET**

## <span id="page-0-2"></span>*1.1.Knjiženje prejetih računov (iz Slovenije ali tujine, brez EU)*

varianta: Preko glavne knjige v davčno in nazaj

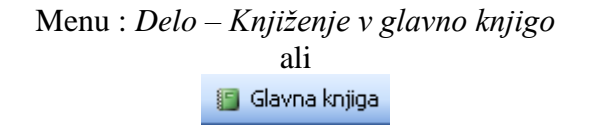

Prejete račune knjižimo po naslednjem postopku:

a) Predpriprava:

- na prejetem računu vpišemo zaporedno številko računa, tako kot smo ga prejeli
- vpišemo datum prejetja računa
- na prejetem računu pregledamo, kakšna je številka računa dobavitelja
- pogledamo in označimo, kakšen je datum dobave ali opravljene storitve. Datum dobave ali opravljene storitve se lahko razlikuje od datuma izpisa računa
- pogledamo datum valute (kdaj zapade v plačilo). Valuta je lahko tudi v pisani obliki (primer: Račun poravnajte v 8-ih dneh)

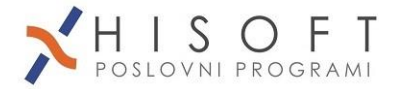

#### b) Knjiženje:

- odpremo temeljnico glavne knjige pod obdobjem, ki sovpada z mesecem datuma dobave ali opravljene storitve (menu: *Delo – Knjiženje v glavno knjigo*)
- vpišemo ime temeljnice (primer: PR\_11 prejeti računi za mesec 11).

V primeru, da nam računalnik pokaže spisek nezaprtih temeljnic lahko izberemo temeljnico iz spiska in nadaljujemo ali pa pritisnemo ESC in vpišemo svoj predlog.

- Oznaka temeljnice je lahko vpisana v dvomestni šifrant tipov temeljnice(F4). Ta tip se navezuje na davčno knjigo.
- potrdimo datum knjiženja

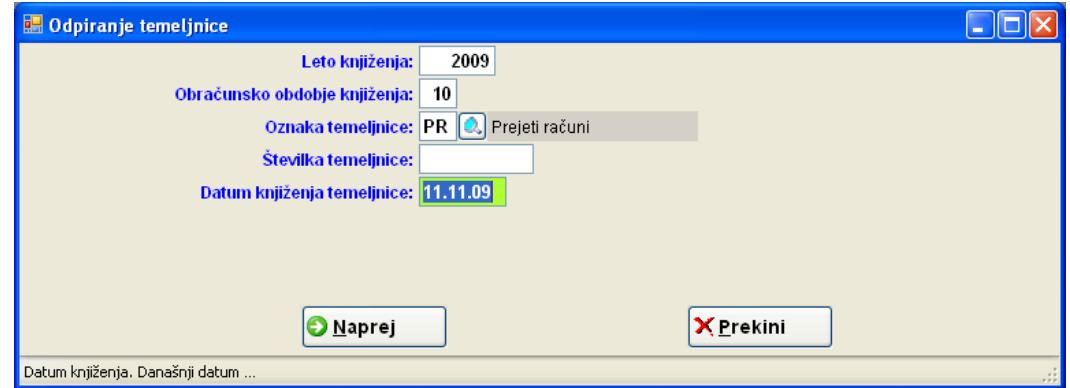

- prikaže se prazna *temeljnica*

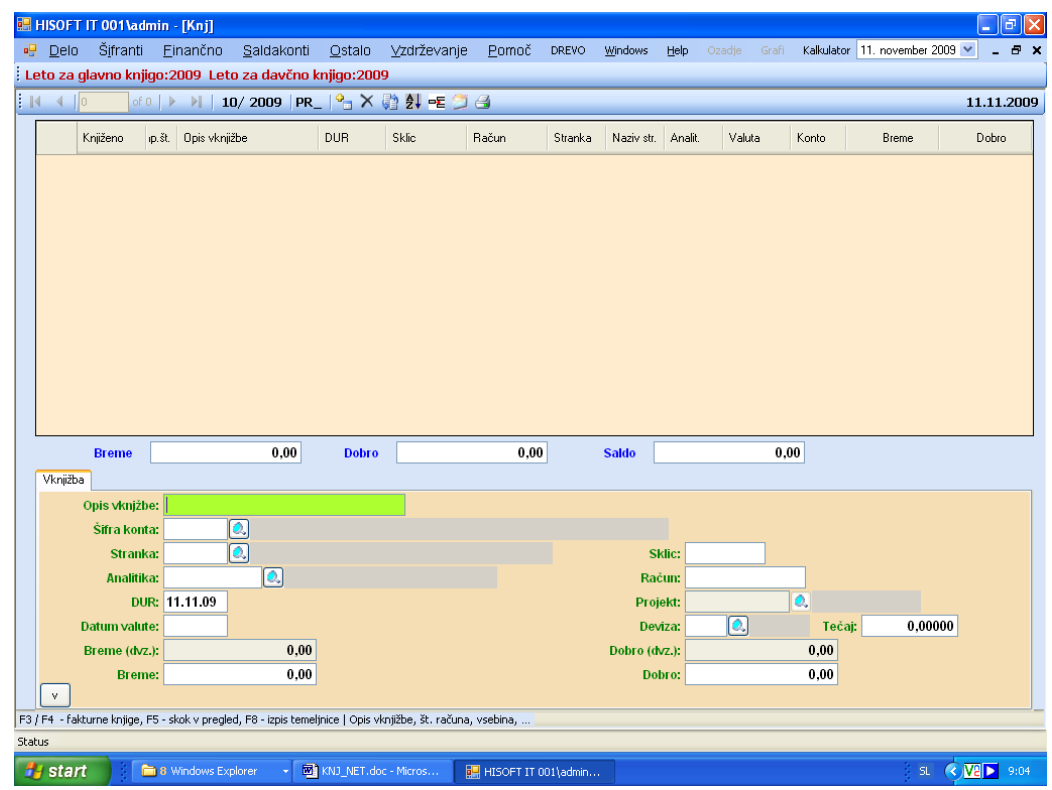

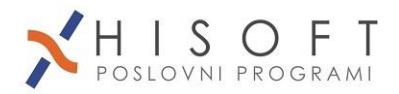

- v primeru da vpisujemo račun hkrati v *glavno knjigo* in *davčno knjigo* vhodnih faktur lahko na tem mestu pritisnemo tipko **F4** in sledimo navodilom za vnos v davčne knjige(knjigo prejetih računov – **pogl. 3.4**). Če je račun že prej poknjižen v davčno knjigo uporabimo tipko **F3 (** za en ali več računov istočasno**)**

Ko se vrnemo iz davčne knjige;

- v temeljnico vpišemo pod opis številko prejetega računa (številko fakture od dobavitelja) in morebitni ostanek teksta, ki nas bo spominjal na ta dokument (primer: storitve telekom
- Šifra konta pri prejetih računih je 2200 (to je saldakontni konto ker vodi tudi šifro stranke in številko računa-sklic). Za tuje račune je konto drugi – npr.2210, ki vodi poleg zneska v domači valuti še devizni znesek. Ostali konti 16001, 16002.. so konti na katerih vodimo DDV od prejetih računov (odbitni DDV). **Kontni plan je odvisen od leta glavne knjige (glej poglavje 6. Kontni plan )**
- Šifra stranke je lahko enaka za dobavitelje in kupce (ni potrebno ločevanje) stranke lahko uvažamo preko **Ajpes**-a oz. **Inetis**-a avtomatsko ! – glej »Ajpes stranke«
- Številka računa (sklic) je naša zaporedna številka kot je v davčni knjigi prejetih faktur. Ta številka mora biti vidna na vsaki dospeli fakturi kot dokaz o prejemu
- Datum dokumenta je *datum dobave ali opravljene storitve*
- Datum valute vpišemo glede na zapadlost tega računa. V primeru obrokov lahko prejeto fakturo razdelimo na več vknjižb z različnim datumom zapadlosti
- Devizo (npr. USD, HRK) uporabljamo samo pri deviznih kontih
- **Prejete fakture knjižimo v dobro**, zato mora biti znesek v breme enak 0,00. Ker program vleče saldo iz predhodnih vknjižb se lahko zgodi, da predlagani znesek v breme ni nič. Na nič ga postavimo s tipko PRESLEDEK ali s tipko 0 (nič). Vknjižbo potrdimo in vpišemo s tipko Enter.

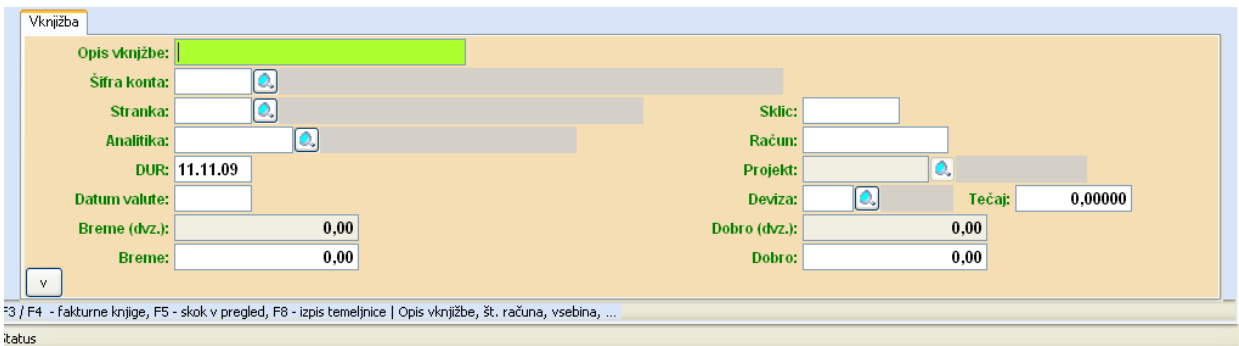

- protivknjižba prejete fakture, ki je knjižena na saldakontni konto 2200 se prenese na konte stroškov, odhodkov, osnovnih sredstev, zalog, ...(glej kontni plan). Protivknjižba je običajno

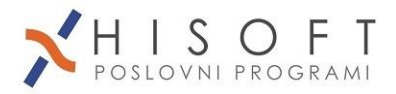

na finančnem navadnem kontu, ki nima šifre stranke in številke računa (če stranko in račun vseeno rabimo, glej pog. Konti-Način konta). Če ima faktura DDV, je tudi odbitni (vstopni) davek kot protivknjižba

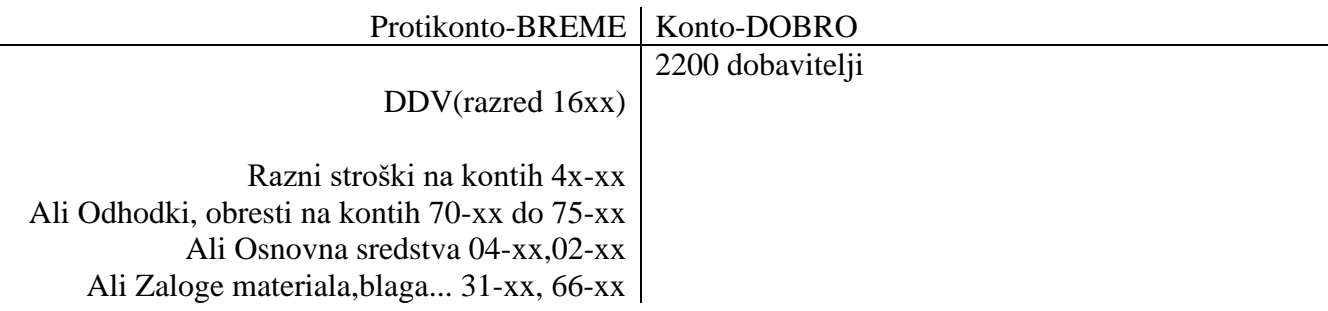

- Izpis PLAČILNIH NALOGOV (UPN) izvedemo s tipko F8 na seznamu PREJETIH RAČUNOV v davčni in ne v glavni knjigi (ali pa se prikaže samodejno ko shranimo vknjižbo v davčno knjigo)
- na prejet dokument vpišemo konte, kako smo ga poknjižili zaradi lažje kasnejše kontrole. Primer 6600/2200 134 kar pomeni – konto zalog trg. blaga v breme in dobavitelji v dobro, zraven lahko dopišemo še šifro stranke(134) na katero se nanaša ta račun. Ta vpis nam daje hkrati vedeti , da smo račun v celoti poknjižili v glavno knjigo.

#### **Prejete račune iz držav EU knjižimo v Knjigo EU !!**

Prej.EU MENU: Delo – Vhodne fakture – Vpis računov iz EU(Blago in storitve) ali z ikono

#### **Pozor!**

Kako knjižiti prejeti račun za telefonski aparat na obroke?

Račun je treba poknjižiti v celotni vrednosti aparata in ne le vrednost prvega obroka, ki je sedaj za plačat. Tako si že sedaj lahko tudi odbijemo celotni DDV, kar bo pri kasnejših obrokih nemogoče, ker bo znesek obroka za aparat prikazan kot postavka brez DDV. Zneska obroka za aparat pa pri naslednjih obročnih prejetih računih v knjigo DDV ne vpisujemo pod "Oproščeno", temveč pod "Samo za glavno knjigo" in na konto 220 v breme(debet), sklic od prvega računa, in s tem bomo počasi zaprli tudi celotno obveznost za aparat na 220.

**Dane avanse** (prejete račune za predplačilo) knjižimo v ločeno knjigo DANIH AVANSOV. Tja knjižimo tudi storno avansa, ko prejmemo končni račun. Glej točko 3.4.1.

Več o knjiženju prejetih računov si preberite pod točko 3.4.

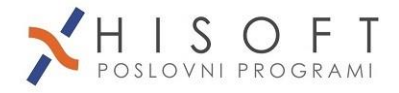

# <span id="page-4-0"></span>*1.2. Knjiženje izdanih računov (ročno)*

Izdane račune knjižimo v naslednjem postopku:

- naše izdane račune sortiramo po zaporedni numerični številki
- pogledamo in označimo, kakšen je datum odpošiljanja blaga ali datum opravljene storitve(DUR). Ta datum se lahko razlikuje od datuma izpisa računa
- Odpremo temeljnico pod obdobjem, ki sovpada z mesecem datuma dobave ali opravljene storitve ne glede na datum izdaje računa. Datum izdaje računa je pomemben samo za davčne knjige.
- Vpišemo ime temeljnice (primer: IR\_11- izdani računi v 11.mesecu). Sistem temeljnic velja enako za prejete ali izdane račune ali kakršnokoli knjiženje v različne temeljnice
- Potrdimo datum knjiženja
- V temeljnico vpišemo pod opis tekst, ki nas bo opominjal na ta dokument (primer: *rač.prog. 1.obrok*).

Pri besedilu v opisu bodimo čimkrajši in čimbolj izčrpni tako, da bomo opis lahko razumeli mi ali drugi.

\*\*\* v primeru, da istočasno vpisujemo račun poleg v *glavno knjigo* tudi v *davčno knjigo* izdanih faktur, lahko na tem mestu pritisnemo tipko F4 in sledimo navodilom za davčne knjige.

Vrnemo se nazaj v temeljnico:

- šifra konta je pri izdanih računih 1200 (to je saldakontni konto, ker vodi tudi šifro stranke in številko računa). V primeru tujega kupca in morebitne izstavitve računa v tuji valuti lahko vpišemo znesek v tuji valuti in obvezno še znesek v evrih na konto 1210. V primeru hkratnega knjiženja davčne knjige nam program doda tudi vknjižbo za DDV na konte 26001, 26002,...
- Šifra stranke je lahko enaka za dobavitelje in kupce (ni potrebno ločevanje)
- Številka računa je naša zaporedna številka(numerična oznaka), ki ji pri ročnem knjiženju lahko dodamo še letnico (primer: 1234-09).
- Datum dokumenta je datum odpošiljanja blaga ali datum opravljene storitve
- Datum valute vpišemo glede na zapadlost tega računa. V primeru obrokov lahko izdano fakturo razdelimo na več vknjižb z različnim datumom zapadlosti
- Devizo uporabljamo samo pri deviznih kontih (1210) in nam pove v kateri denarni enoti bomo vpisovali devize.
- Izdane fakture (konto 1200) knjižimo **v breme**. Vknjižbo potrdimo z ENTER.
- Protivknjižba izdane fakture, ki je knjižena na konto 1200 se prenese na konte prihodkov (76xx v dobro) zmanjšano za DDV na ustreznih kontih za DDV. Protivknjižba je običajno na finančnem navadnem kontu, ki nima šifre stranke in številke računa
- Vknjižb protikonta 1200 kupci je lahko več, odvisno od načina knjiženja in številu različnih tarif DDV (nižja, višja, končni kupci in mali zavezanci ali navadni zavezanci). Vsaka tarifa DDV gre praviloma na svoj konto.

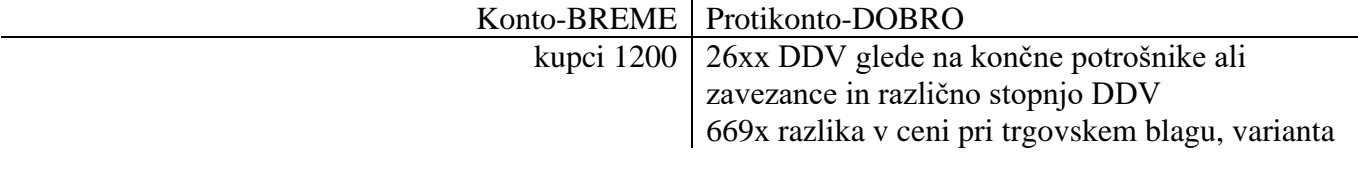

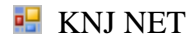

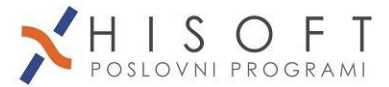

76xx ali 77xx prihodki od prodaje ...

-\*\*\* vsota vrednosti na kontih DDV 26xxx in prihodki na kontih 76xx ali 77xx daje vrednost, ki je enaka kontu 1200

- po končanem knjiženju fakture vpišemo na izdan račun naslednje opombe:

- 1200 | 26xx
	- | 669x 132 (šifra stranke)
	- | 76xx

Izdane račune se lahko uvaža avtomatično iz programa za fakture. (Delo – Uvoz podatkov – Trgovinsko,fakturiranje), predhodno je potrebno nastaviti ustrezne konte.

**Prejete avanse** (oz. naše izdane račune za predplačila) knjižimo v ločeno knjigo prejetih avansov. Tja knjižimo tudi storno avansa, ko poknjižimo končni račun.

Več o izdanih računih je pod točko 3.5.

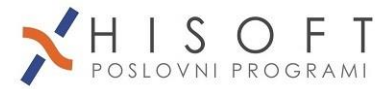

## <span id="page-6-0"></span>*1.3. Knjiženje bančnih izpiskov z zapiranjem saldakontov*

Pred knjiženjem izpiskov moramo imeti **v glavni knjigi** poknjižene ( ali prenešene iz davčnih knjig) vse prejete in izdane račune. Tako bomo lahko z knjiženjem izpiskov (prilivov in odlivov) lahko točno določali sklic/vezo pri vsakem plačilu.

# <span id="page-6-1"></span>*1.3.1 Knjiženje izpiskov*

- izpiske iz banke zložimo po zaporednih številkah z vsemi spremnimi dokazili o plačilih in seznamom o plačanih terjatvah in obveznostih.

Za oznako temeljnice vpišemo lahko TR ali BA ali kaj podobnega.

Pravilo knjiženja izpiskov je naslednje: cel promet v dobro(prilivi) knjižimo na konto 1100 v breme(leva stran)!, ves dnevni promet izpiska v breme(odlivi) knjižimo na konto 1100 v dobro(desna stran).

Saj je konto 1100 konto *sredstev (aktiva),* povečanje sredstev(aktive) pa se knjiži na levo stran (v breme konta), ne glede na dejstvo da so prilivi v bistvu »v dobro« našega bančnega računa. To protislovje nas ne sme motiti.

Novo stanje izpiska se mora ujemati s kontokartico konta 1100.

- OSNOVNO PRAVILO DVOSTAVNEGA KNJIŽENJA

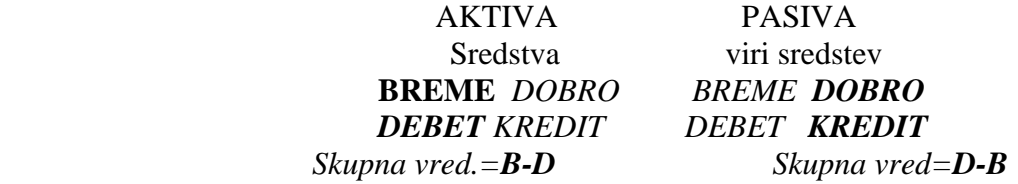

Več n[a www.racunovodja.com](http://www.racunovodja.com/) - [http://bazaznanja.racunovodja.com/index.php?title=Spo%C5%A1ni\\_napotki](http://bazaznanja.racunovodja.com/index.php?title=Spo%C5%A1ni_napotki)

- plačila naših kupcev gredo:

a) na povišanje našega TRR (v dobro naših sredstev – knjižimo na 1100 v **breme**-levo)

b) istočasno zapiranja (plačila) kupcev 1200 v **dobro** konta(desno). Izdane račune za naše kupce smo seveda predhodno knjižili na konto 1200 v breme konta(levo), kot predvideno povišanje *sredstev*-aktive.

- ko smo vpisali vknjižbi na 1100, ponavadi najprej poknjižimo dnevni promet v breme našega TRR, to je tisto, kar smo plačali na konte 2200 v breme (z virmani oz. plač.nalogi ). Nato pa še promet v dobro, to je tisto kar smo prejeli s plačili od naših kupcev (1200)

- stroški, ki niso vezani izključno na konte 1200 in 2200 se obravnavajo samo z drugim delom knjiženja prejetih računov ( 4xxx,7xxx,... ). Tako se lahko stroške banke knjiži kar na konto stroška 4150. Pri tem pomislimo ali ni potrebno predhodno knjiženje v davčno knjigo

- vsako vknjižbo na izpisku označimo s knjiženim kontom

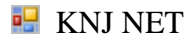

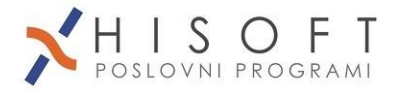

### <span id="page-7-0"></span>**Iskanje pravega sklica za zapiranje računov**

a) Iskanje odprtih postavk: V primeru, da poznamo šifro stranke lahko na polju **sklic/veza** pritisnemo tipko F3 za pregled odprtih neplačanih računov (postavk). Na tem mestu lahko namesto F3 pritisnemo tudi tipko F7, ki nam daje odprte račune, tako kot so bili knjiženi (*odprte vknjižbe*) – glej sliko

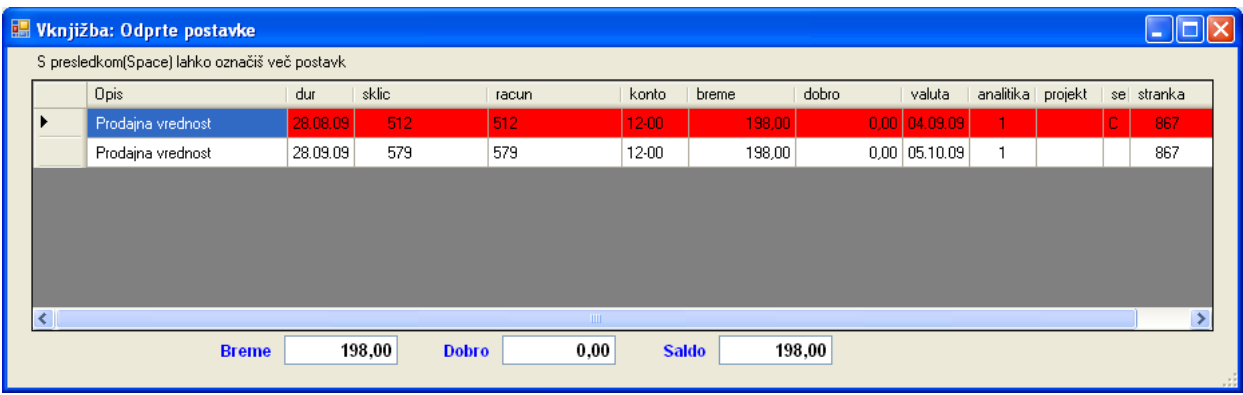

Če je plačanih več računov hkrati, jih lahko označimo s preslednico (rdeče obarvani) in potrdimo z Enter.

b) V primeru, ko ne poznamo šifre stranke lahko poiščemo račun :

- **po znesku;** najprej vpišemo konto in **na šifri stranke** pritisnemo tipko **F6**.

- **po sklicu** s tipko **F7 na šifri stranke**.

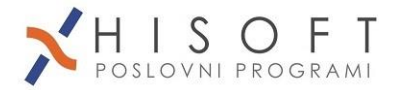

# <span id="page-8-0"></span>*1.3.2 Knjiženje elektronskih izpiskov SEPA XML*

Odpremo temeljnico za izpiske, tipa npr.TR. Na opisu nove vknjižbe pritisnemo tipko F3 in izberemo opcijo »Izpiski iz datoteke« ali kliknemo ikono

#### Izberemo: **SEPA XML (ali ISO XML)**.

Nato poiščemo na računalniku »sepa xml« datoteko, ki smo jo pripravili z bančnim programom.

Nato nas program vpraša po kontu transakcijskega računa, običajno 110000 ali 11-00.

Nato program sam poknjiži prvo vrstico, to je skupni saldo dneva v breme in v dobro, mi pa sproti popravljamo vknjižbe posameznih prilivov oz. odlivov.

Program poskuša sam poiskati stranko iz šifranta strank **na podlagi transakcijskega računa(TRR) izpiska**. Če TRR-ja ne najde v šifrantu TRR-jev pri strankah, potem da možnosti:

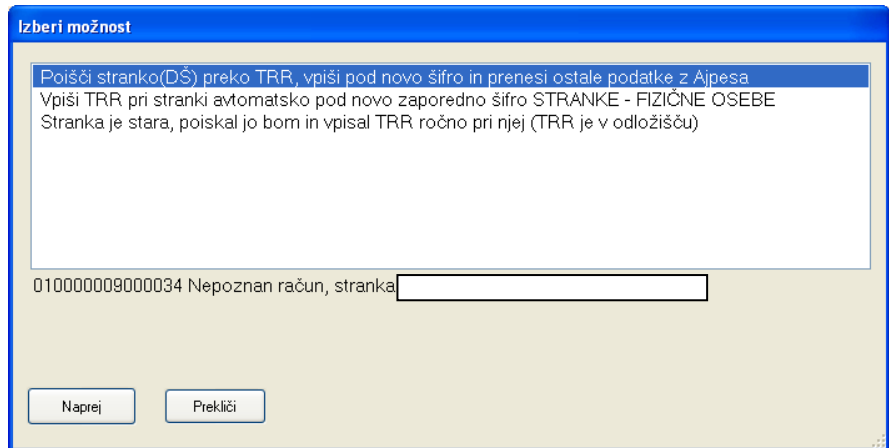

- 1) Če je stranka (zavezanec SI) popolnoma nova, program preko TRR poišče davčno številko, to najprej preberemo (gumb Beri) iz Ajpesa, in s tem prenesemo na vnos nove stranke, nato pa s klikom na Gumb Ajpes še poberemo ostale osnovne podatke. Stranko shranimo in jo ponovno prikličemo na vnos, ter z gumbom Ajpes prenesemo še vse njene transakcijske račune. Pri vnosu stranke kliknemo na gumb *Shrani*, tako da se šifra stranke prenese na vnos vknjižbe.
- 2) Če je stranka nova in gre za fizično osebo, ali pa je pravna oseba in jo želimo samo na hitro vpisati v naš šifrant, ostale podatke pa dopolniti kasneje (druga opcija)
- **3) Stranko poiščemo sami (vemo, da je že v našem šifrantu) in jo izberemo (Enter ali dvojni klik), TRR se bo vpisal samodejno pod to stranko – ta varianta je najbolj pogosta**

Naknadni ročni vnos (ali kontrola): Odpremo Šifrant strank, kot da bi vnašali novo, izberemo posamezno stranko, gremo na zavihek *Trans.računi,* kjer se pokaže seznam TRR-jev za stranko. Urejamo tako, da na seznamu uporabimo desni klik.

Če nam program samodejno pobira napačne stranke, je treba v šifrantu strank v zavihku *Trans.računi* izbrisati napačne TRR-je, in jih še enkrat prenesti iz Ajpesa.

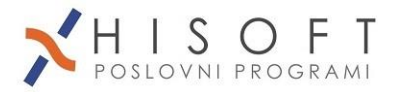

Ko nadaljujemo s knjiženjem na polju »Sklic/veza« s tipko F3 poiščemo odprte prejete ali izdane račune (iz glavne knjige!) in s tem zapiramo ustrezne terjatve oz. obveznosti.

Lahko označimo tudi več računov s preslednico(SPACE).

# <span id="page-9-0"></span>*1.4 Zapiranje odprtih postavk/vknjižb*

Gre za kasnejše usklajevanje sklicev-veznih dokumentov na postavkah za isti konto in isto stranko. Predtem smo bančne izpiske že poknjižili, kar nismo sproti zaprli, pa naredimo zdaj na ta način.

Gremo v menu **Saldakonti - Zapiranje vknjižb – Ročno zapiranje vknjižb**

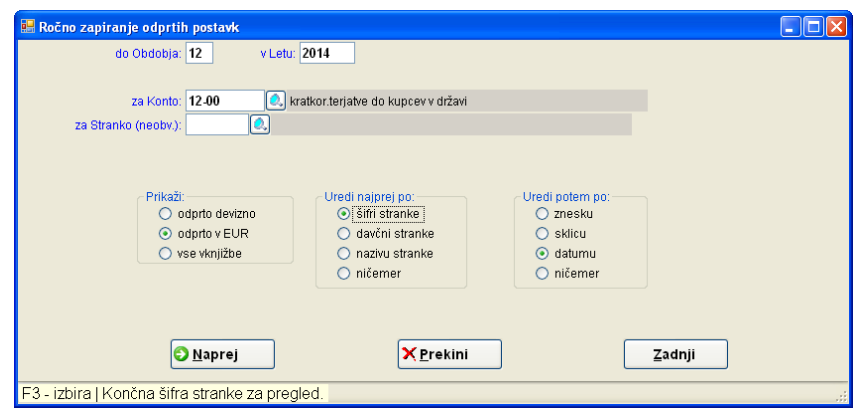

Najprej potrdimo avtomatsko zapiranje, ki interno samodejno uskladi vknjižbe, ki bi morale biti že usklajene (imajo enake sklice). Nato se pokaže tabela odprtih vknjižb.

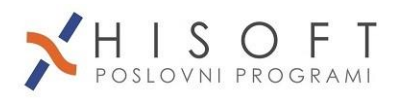

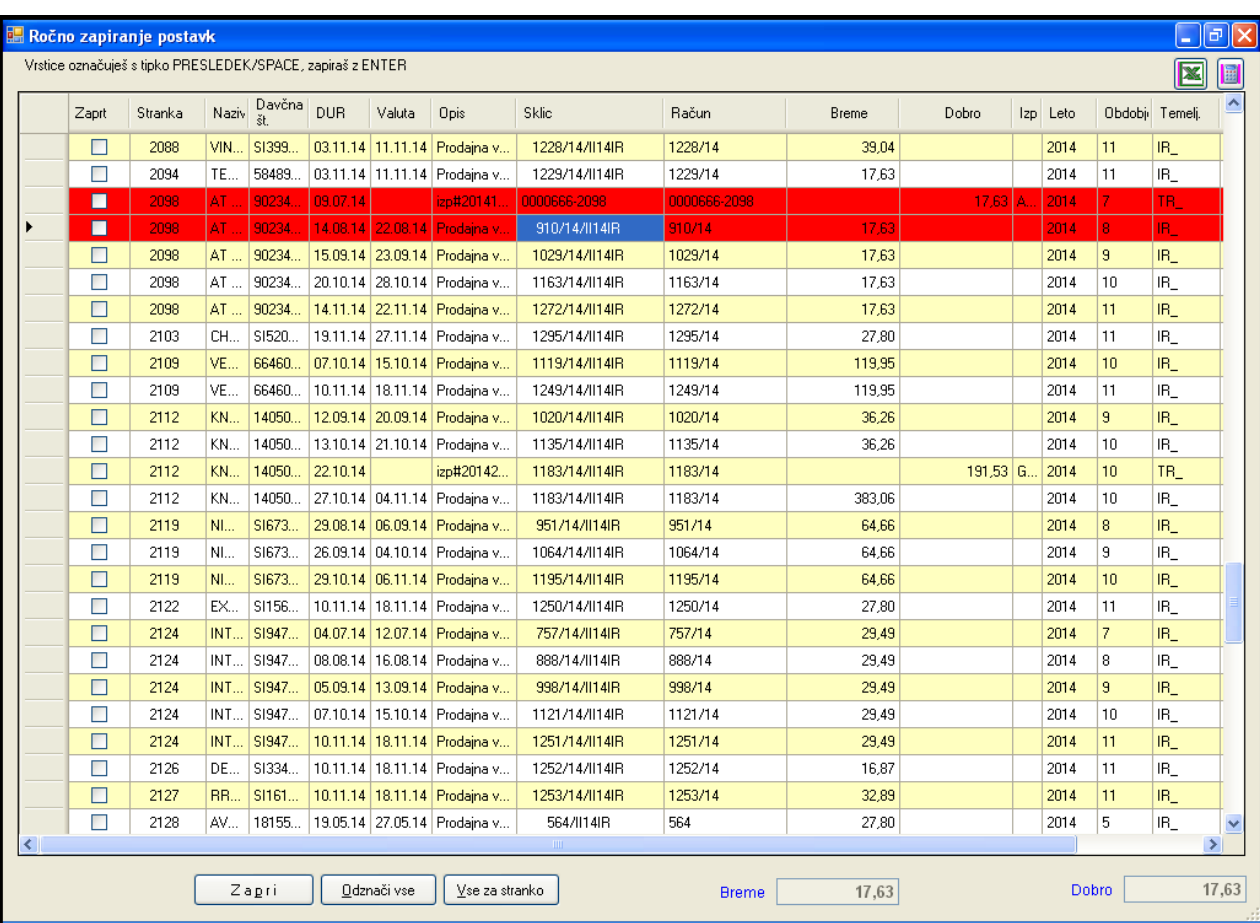

S tipko PRESLEDEK (SPACE) označimo po dve (ali več vknjižb), katere želimo zapreti. Obarvajo se rdeče. Pri tem mora biti seštevek v breme enak seštevku v dobro. Obarvajo se zeleno. Potem kliknemo na gumb Zapri.

Na izbiro dobimo številke sklicev, in izberemo enega od teh.

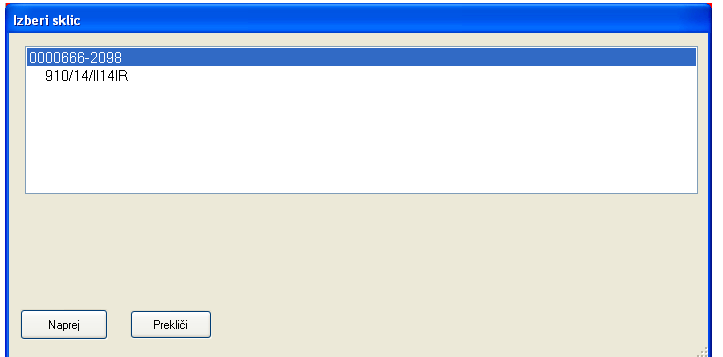

Nov sklic samo še potrdimo (v redkih primerih lahko popravimo):

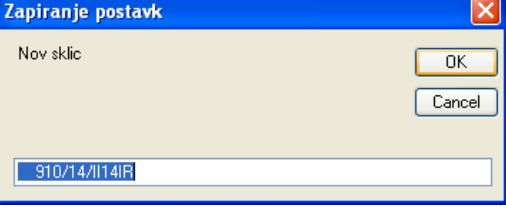

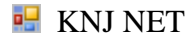

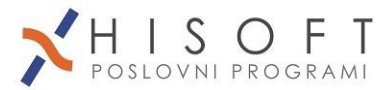

S tem, ko dodelimo dvem ali več vknjižbam isti sklic-vezo, jih zapremo. Postavke se obarvajo sivo.

Do tega modula lahko pridemo tudi iz tabele **odprtih postavk** (gumb Zapiranje). Zapiramo stranko po stranko.

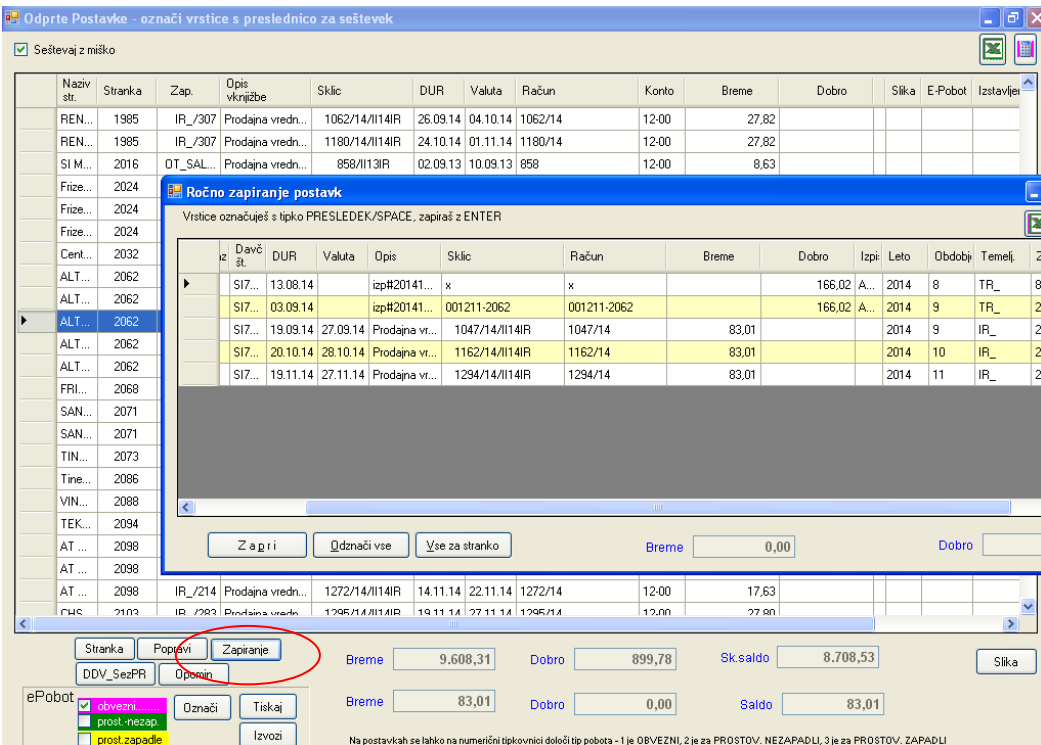

## <span id="page-11-0"></span>*1.5.Ostala pravila knjiženja*

- knjiženje prejetih avansov, ki nimajo še računa za prejeti avans lahko knjižimo na konto 2300 kot prejete predujme
- kniženje danih avansov drugim pa knjižimo na konto 1300
- prejete dobropise knjižimo s predznakom minus (-) na konto 2200 v dobro
- prejete bremepise knjižimo s predznakom plus(+) na konto 2200 v dobro (kot prejete račune)
- izdane dobropise knjižimo s predznakom minus (-) na konto 1200 v breme
- izdane bremepise knjižimo s predznakom plus (+) na konto 1200 v breme (kot izdane račune)
- zapiranje avansov in dobropisov ali bremepisov poteka običajno med knjiženjem plačil (knjiženjem izpiskov)
- parske zaokrožitve netočno plačanih plačil običajno ne knjižimo med knjiženjem izpiskov, ampak kasneje z ustreznim ukazom v programu (Delo -> Posebne akcije -> Parske izravnave ). Plačila knjižimo točno takšna kot so bila in ne takšna kot je bila faktura.

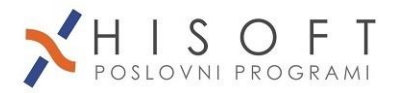

- (Primer: izstavljen račun 23,22 EUR od tega plačano 23,00 razliko 0,22 bo program s parskimi izravnavami sam zaprl) – **PRED TEM IN PO TEM POŽENEMO: – Saldakonti – Zapiranje vknjižb –Avtomatsko zapiranje**
- račune za osnovna sredstva kopiramo in vodimo še posebej v registru OS (svoja mapa)
- temeljnice zapiramo s saldom 0,00 EUR. To pomeni, da je temeljnica usklajena in breme/dobro, leva/desna stran enaki. Po zapiranju temeljnice se podatki iz nje prenesejo v glavno knjigo in saldakonte. Če temeljnico ne zapremo, ostaja odprta in jo računalnik pokaže pri odpiranju tistega obdobja, oz. pri zagonu programa.
- Pred zapiranjem temeljnice moramo vknjižbe izpisati na tiskalnik(ikona tiskalnik ali F8) in podatke priložiti v mapo s tekočo vsebino knjiženja

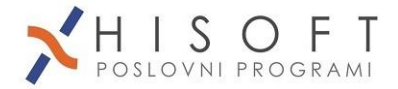

# <span id="page-13-0"></span>**2. Glavna knjiga**

## <span id="page-13-1"></span>*2.1 Dvostavno knjigovodstvo*

Dvostavno knjigovodstvo omogoča uravnoteženo knjiženje aktive in pasive.

Če je **aktiva** stvarno premoženje (npr, denar na TRR ali v blagajni, zaloga blaga, nepremičnina ali osnovno sredstvo ) potem je **pasiva** vir tega sredstva (vložek ustanovitelja, dobiček pri prodaji) .

Aktiva in pasiva sta vedno enaki, saj tudi morata biti, vendar to pomeni: **breme minus dobro** pri aktivi mora biti enako **dobro minus breme** pri pasivi. Včasih se uporablja izraz namesto »breme/dobro« **debet/ kredit**.

Pri odpiranju firme se vložek ustanoviteljev kaže kot »stanje na TRR« (aktiva 11-00 v breme, ter na kontu »lastniški kapital« (pasiva 90-20 v dobro).

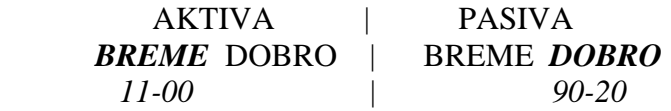

Ta enakost se kaže v **bilanci stanja**.

Drug primer je pri nabavi (22-00 – prejeti račun dobavitelja). Knjižimo na pasivni konto 22-00 v dobro(desno), ker je to začasna obveznost za pridobljeno sredstvo-zalogo, protikonto pa je zaloga (aktivni 31-00 ali 66-00 v breme – levo ) lahko pa je tudi strošek ( aktivni 40-xx v breme - levo). Ko račun plačamo zmanjšamo aktivni konto denarja na TRR za plačani znesek (aktiva 11-00 v dobro!!) in zapremo 22-00 v breme(levo). S tem smo denar transformirali v blago, pri čemer se skupna vrednost aktive ne spremeni (razen za začasno plačani DDV).

## <span id="page-13-2"></span>*2.2 Glavna knjiga*

Glavna knjiga je sestavljena iz temeljnic. Temeljnice so skupine vknjižb. Temeljnice so ločene po letih, imenih, obdobjih( mesecih ).

## <span id="page-13-3"></span>**2.2.1 Temeljnice**

Knjiženje v glavno knjigo se opravlja preko *temeljnic*. Temeljnica je zaključena skupina vknjižb v *breme* in *dobro*, pri čemer je seštevek vseh vknjižb v breme enak seštevku vknjižb v dobro. Temeljnica ima obvezno svojo oznako/tip, ki je dvomestna. Vse oznake temeljnic so zbrane v šifrantu *tipov temeljnic(nov tip vnesemo s tipko F4 pri vnosu temeljnic)*. Poleg oznake ima temeljnica lahko tudi številko ali oznako, vendar ta ni obvezna.

Ponavadi dajemo dvomestno oznako temeljnic, npr. PR za prejete račune ali IR za izdane, potem TR za izpiske na transakcijskem račun, OD za osebne dohodke, AM za amortizacijo, DV za DDV in podobno.

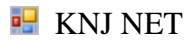

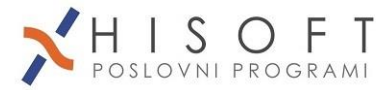

Za vsako obdobje (mesec, leto) lahko odpremo temeljnico z isto oznako in številko. Tako lahko za vsa obdobja ostane oznaka/tip temeljnice enak, npr. PR za prejete račune.

Posamezno temeljnico sestavljajo *vknjižbe*. Vknjižbe imajo svojo zaporedno številko. Zaporedna številka teče avtomatsko pri knjiženju in *doknjiževanju*.

Številčenje vknjižb se nadaljuje zaporedno, dokler je leto, obdobje, oznaka in številka temeljnice enaka. Ko odpremo temeljnico, ki ima drugačno obdobje, leto, oznako ali številko, se številčenje vknjižb začne z ena.

Za hitri pregled temeljnic po letih in obdobjih uporabimo *drevo glavne knjige*.

Temeljnice, ki imajo saldo breme in dobro enak, lahko po koncu vpisa *zapremo*. Program nas to vedno vpraša po izhodu iz odprte temeljnice.

Na isto temeljnico lahko doknjižujemo vknjižbe, pri tem zaporedna številka ne bo ena, ampak se nadaljuje od zadnje vknjižbe v zaprti temeljnici z isto oznako,številko, letom in obdobjem.

Zaprte temeljnice lahko izpišemo v meniju *Finančno, Pregled temeljnic* in *Pregled saldov temeljnic*. (glej poglavje *Pregledi* )

Vknjižba v glavni knjigi vsebuje naslednje podatke: opis, konto, datum(DUR), stranko, analitiko, sklic(veza), račun, projekt, breme in dobro in če je vknjižba devizna tudi devizo, tečaj, ter devizni znesek v breme ali dobro. Zaporedna številka se vodi avtomatsko.

Podatek »Sklic/veza« je pomemben pri zapiranju saldakontov. To je opisano pod »Saldakonti«

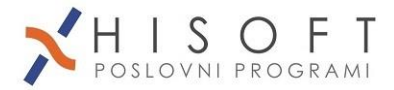

## <span id="page-15-0"></span>**2.2.2 Drevo temeljnic**

Tu lahko najhitreje pogledamo katera leta in obdobja obstajajo v glavni knjigi.

V glavnem meniju izberemo opcijo »Drevo GK«, nato kliknemo »po temeljnicah«. Z dvojnim klikom odpiramo leta in obdobja.

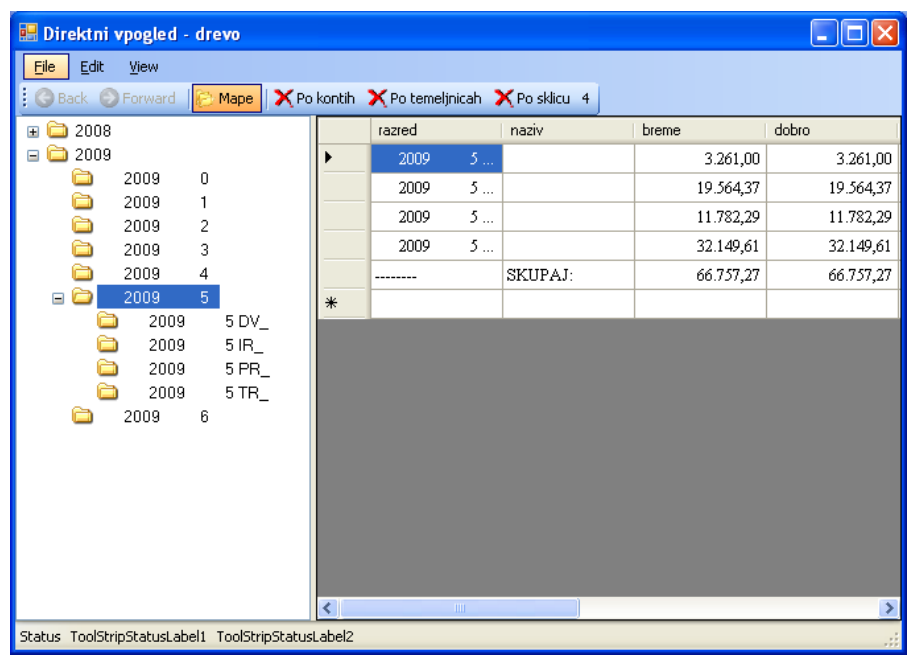

## <span id="page-15-1"></span>**2.2.3 Brisanje odprte temeljnice**

Odprte temeljnice lahko brišemo. Brisanje je smiselno takrat, ko so vknjižbe resnično nepotrebne – če smo knjižili dvakrat isto. Če smo vse knjižili v napačno temeljnico, pa lahko temeljnico tudi preimenujemo (Servis – Zamenjava imena temeljnice).

Postopek brisanja je takšen: gremo v menu *Delo – Knjiženje v glavno knjigo,* vpišemo leto in obdobje, ter pritisnemo Enter. Pokažejo se odprte temeljnice:

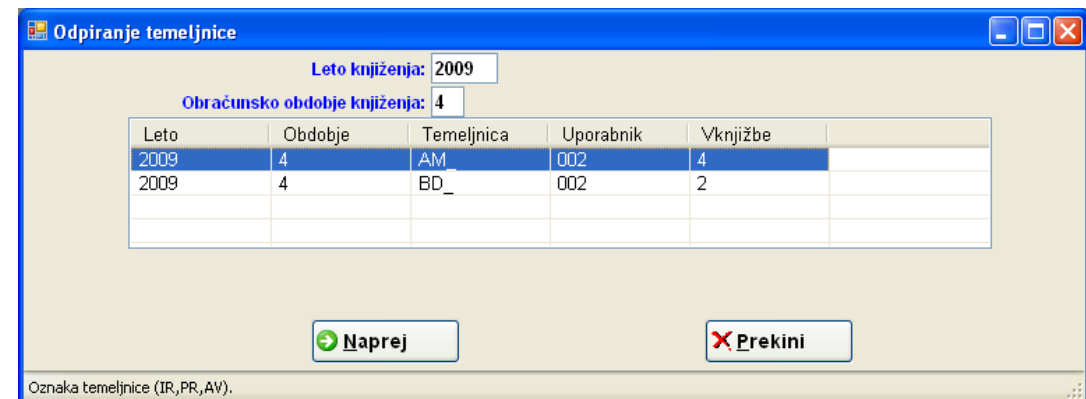

Odprte temeljnice brišemo iz seznama odprtih temeljnic s tipko *Delete*. Če želite brisati **zaprto** temeljnico, je to opisano v naslednjem poglavju.

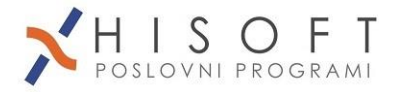

## <span id="page-16-0"></span>**2.2.4 Popravljanje/brisanje zaprte temeljnice**

**Menu :** *Servis – Popravek vknjižbe*

Program temeljnico začasno odpre (jo prestavi iz zaprtih v odprte temeljnice).

#### **Pozor! Dokler je temeljnica odprta, je ni v nobenem pregledu, prav tako so odprti saldakonti, ki so na odprti temeljnici! Zato po končanem popravljanju takoj zaprite temeljnico.**

Če želite izbrisati **zaprto temeljnico**, greste v popravljanje zaprte temeljnice, ter jo zapustite brez zapiranja. Tako se prestavi med odprte temeljnice. Brišemo jo kot je opisano v prejšnjem poglavju.

### <span id="page-16-1"></span>**2.2.5 Saldakonti**

Konte, ki so namenjeni kot saldakonti označimo v kontnem planu kot tip »S«. Ponavadi sta to konta 1200 in 2200.

Pri knjiženju saldakontov (knjižb kupcev in dobaviteljev) je zelo pomemben podatek SKLIC/VEZA.

Dve vknjižbi (npr. Izdani račun in plačilo tega računa) se avtomatsko *zapreta*, če je breme enako dobro, pri čemer morajo na obeh vknjižbah **biti isti konto, šifra stranke in sklic/veza.** Zapiranje saldakontov nima nobene zveze z zapiranjem temeljnic. Zapiranje saldakontov samo označi vknjižbe, da jih *Pregled odprtih vknjižb/postavk* med knjiženjem izpiskov ne prikaže več.

## <span id="page-16-2"></span>**2.2.6 Pregled odprtih postavk**

Odprte postavke so v bistvu odprti računi kupcev ali dobaviteljev, katerim se saldo v breme in dobro ne zapira. Grupiranje vknjižb računov in plačil zagotavljajo »sklici/veze«. Več odprtih vknjižb za isti sklic je prikazanih kot ena sama postavka. Izpis odprtih *postavk* je ponavadi krajši kot izpis odprtih *vknjižb*. Pregled odprtih *vknjižb*, za razliko od pregleda odprtih *postavk*, pokaže vse posamezne nezaprte vknjižbe.

Primer: če smo en račun zapirali z več plačili, in še ni zaprt, potem pregled odprtih vknjižb pokaže vsa delna plačila, pregled odprtih postavk pa le preostanek dolga za ta račun.

## <span id="page-16-3"></span>**2.2.7 Popravljanje podatkov na odprtih vknjižbah**

Ko želimo posamezne odprte vknjižbe korigirati, npr. šifro stranke, konto, datum , ipd., nam ni potrebno popravljati samih temeljnic, ampak nam to olajša naslednja opreacija.

Na izpisu odprtih vknjižb (menu: Saldakonti – Pregled odprtih vknjižb) imamo gumb *Tabela*. Tu lahko popravljamo sklic, konto, datum, valuto, analitiko ali stranko na posameznih odprtih vknjižbah. Po končanem popravljanju zaženemo Saldakonti – Zapiranje vknjižb - Avtomatsko zapiranje.

### <span id="page-16-4"></span>**2.2.8 Devizni saldakonti**

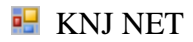

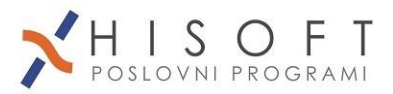

Pri knjiženju deviznih postavk, uporabljamo devizne saldakonte. Kontu v kontnem planu poleg tipa »S«, vpišemo pri oznaki deviza, oznako »DEV«.

Če uporabimo devizni konto, se pri knjiženju v temeljnici aktivirajo polja DEVIZA, TEČAJ, BREME DEVIZNO in DOBRO DEVIZNO.

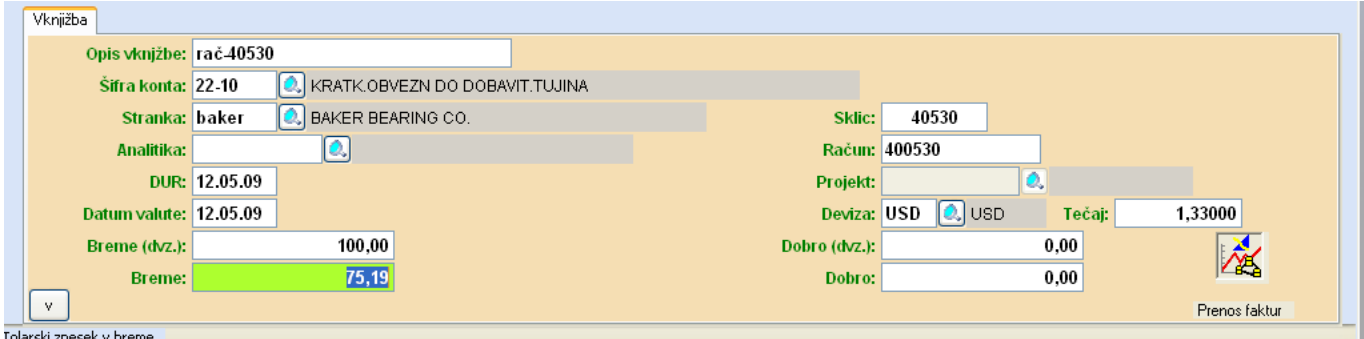

Tečaje lahko prenesemo preko interneta z Banke Slovenije, pred tem moramo v šifrant deviz vpisati potrebne devize, npr. USD, CHF,...

Tečaj se prikaže v sivem polju poleg devize. Če tečaj, ki je v tečajni listi (*Delo – Tečajna lista – Vpis liste*), ni primeren, lahko vpišemo svoj tečaj kar na vknjižbi v polje »Tečaj«. (npr. za carinske listine, kjer velja carinski tečaj,ipd.).

Pri zapiranju ali delnem zapiranju deviznih saldakontov se avtomatsko knjižijo tudi *tečajne razlike*.

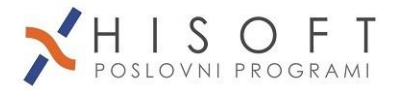

## <span id="page-18-0"></span>**2.2.9 Prevrednotenje deviznih saldakontov**

Devizne saldakonte moramo konec leta prevrednotiti po zadnjem tečaju (*Delo – Posebne akcije – Prevrednotenje deviz)* , zato, da iskazuje znesek odprtih deviznih postavk pravo vrednost tudi v evrih.

Predhodno moramo prenesti vse tečajne liste z interneta, menu *Delo – Tečajna lista – Tečajna lista z interneta*. Če ni tečajne liste na dan prevrednotenja (31.12) jo je potrebno prekopirati iz predhodne.

Nato moramo pognati še avtomatsko zapiranje saldakontov, menu: *Saldakonti – Zapiranje vknjižb – Avtomatsko zapiranje*.

#### **Pazi: obe leti pri zapiranju morata biti enaki letu v katerem zapiramo !**

Prevrednotenje deviz tvori začasno temeljnico. Po zapiranju temeljnice, je stanje deviznih odprtih postavk usklajeno in ponovno ovrednotenje ne da več nobenih rezultatov.

Prevrednotenje naredimo za vsako devizo posebej.

**Pozor!** Prevrednotenje delamo ponavadi za preteklo leto, zato je treba paziti na datume in obdobja! Po končanem prevrednotenju poženemo še enkrat avtomatsko zapiranje saldakontov, z leti, kot jih predlaga program (ni nujno, da sta enaki).

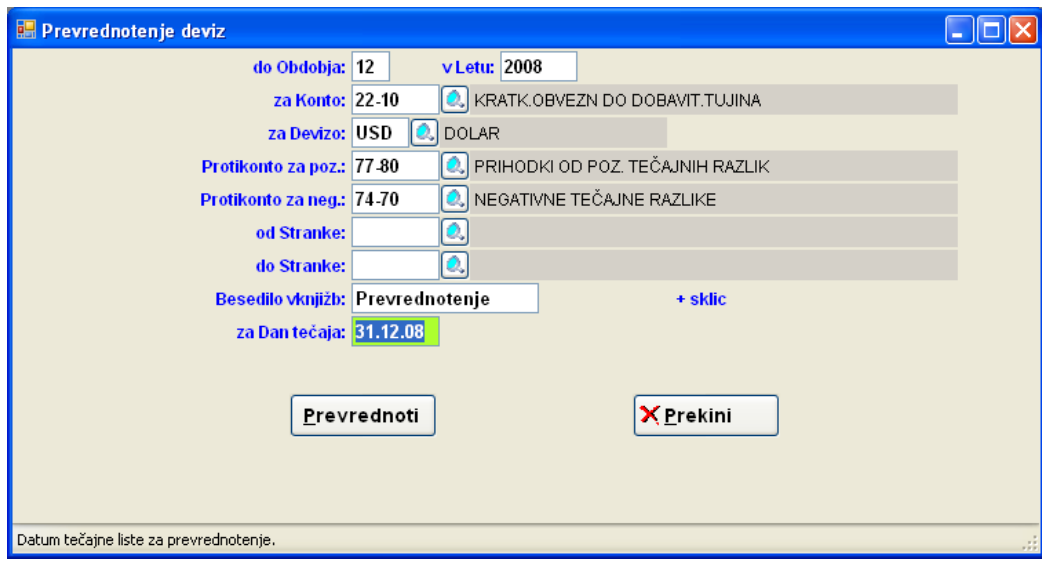

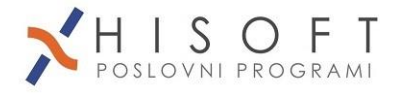

## <span id="page-19-0"></span>**2.2.10 Zamenjava imena temeljnice**

Zaprte ali odprte temeljnice lahko preimenujemo.

Menu: *Servis – Zamenjaj ime temeljnice*

Opcija »KnjX« pomeni da delamo z odprto, »Knj(LETO)« pa z zaprto temeljnico. Zaprte temeljnice lahko preimenujemo tudi v *Drevo GK* – desni klik na temeljnici

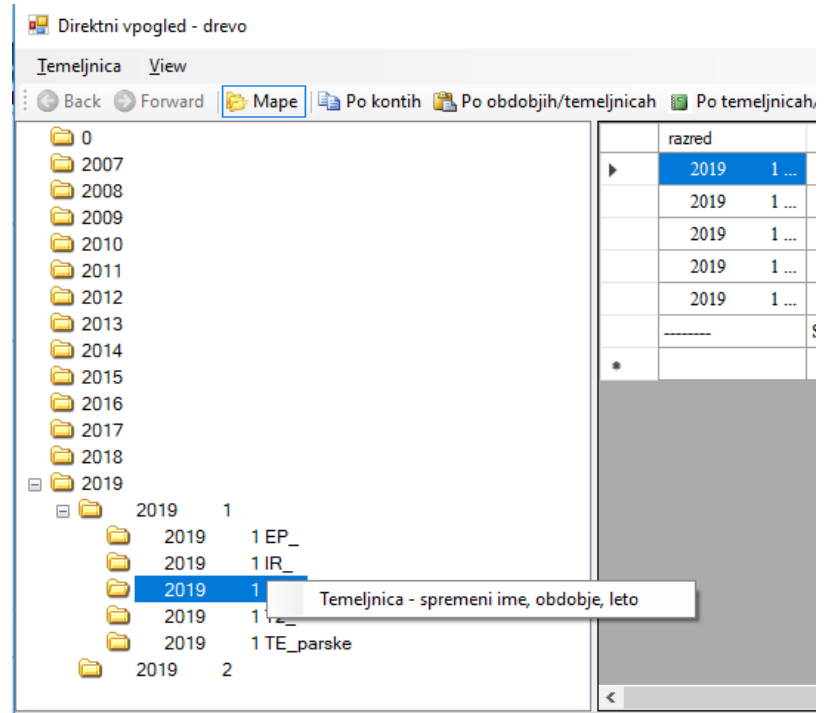

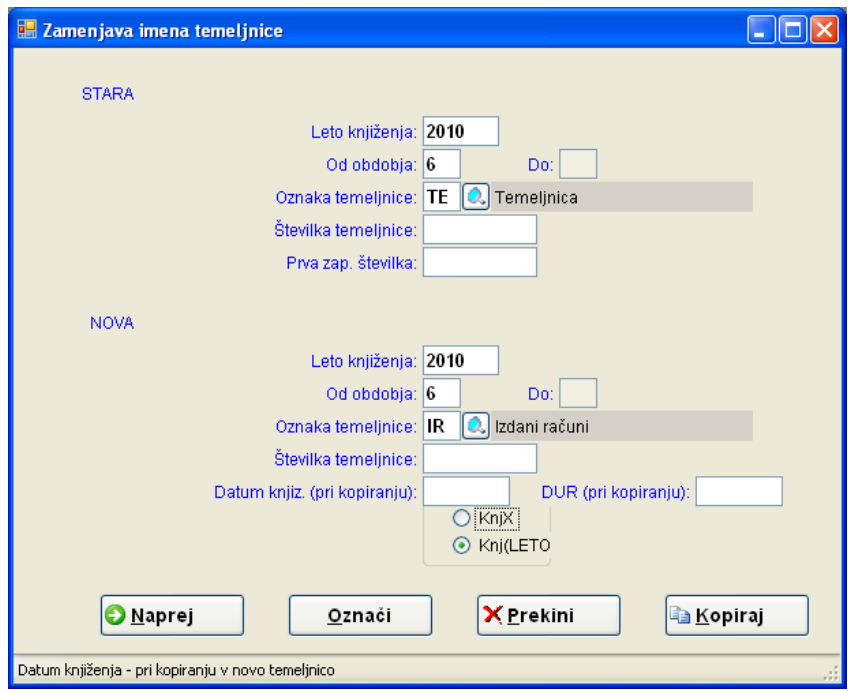

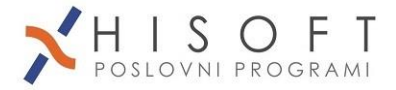

## <span id="page-20-0"></span>**2.2.11 Kopiranje v novo temeljnico**

Iz zaprte temeljnice lahko naredimo novo temeljnico z istimi vknjižbami, pri čemer lahko popravimo datum knjiženja in DUR.

Menu: *Servis – Zamenjaj ime temeljnice/Kopiraj*

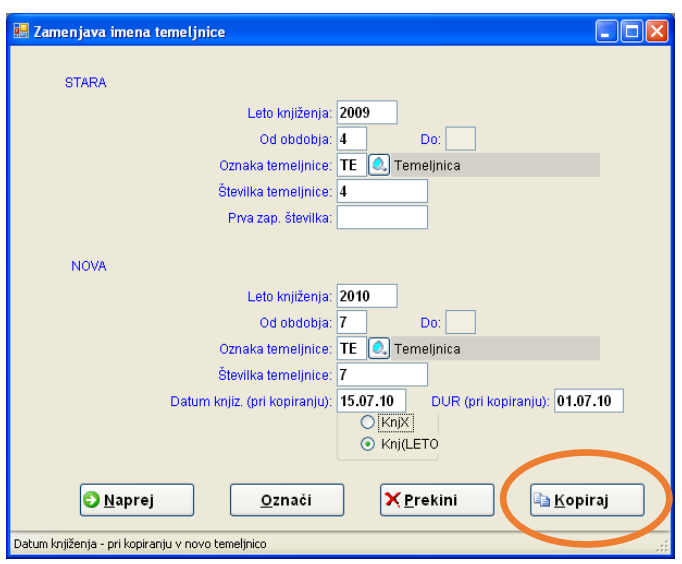

# <span id="page-20-1"></span>*2.3 Pregledi glavne knjige*

## <span id="page-20-2"></span>**2.3.1 Pregled saldov temeljnic**

Če želimo pregled vseh temeljnic v izbranem letu, pustimo »za obdobje« prazno. Če želimo izpis saldov vseh temeljnic, pustimo leto in obdobje prazno.

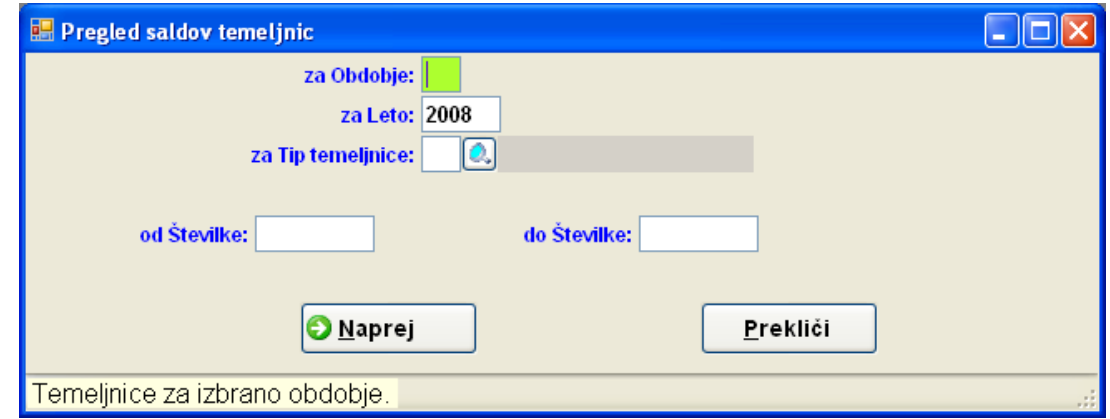

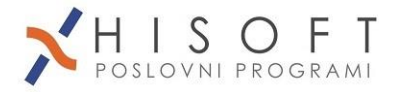

# <span id="page-21-0"></span>**3. Davčne knjige**

Navodilo za knjiženje v davčno knjigo

## <span id="page-21-1"></span>*3.1. Priprava šifranta strank + uvoz Ajpes/Inetis*

Pri strankah je potrebno obvezno vpisati vsaj naslednje podatke

- ime stranke iz registracije
- naslov kot je v registraciji
- kraj stranke
- tip davčnega zavezanca:
	- o Z zavezanec za DDV
	- o K končni potrošnik ali mali zavezanec
	- o I izvoznik (neobdavčen promet)
	- o O stranka z oproščenim prometom
	- o E stranka iz Evropske skupnosti
	- o G gradbene storitve obrnjena davčna obveznost
	- o S zavezanec iz EU, samo storitve

Podatkov nam ni potrebno tipkati, lahko jih prenesemo iz poslovnega registra Ajpes ali Inetis, tako da na vnosni maski za vnos stranke kliknemo gumb Ajpes oz. Inetis (spodaj desno)!

Za prenos podatkov in TRR-jev iz Inetis spletnega servisa je potrebno samo klikniti gumb Inetis. Iščemo lahko po nazivu podjetja ali po davčni številki. Inetis iskanje je bolj enostavno, razlika med Ajpes je v tem, da na Inetisu ni kratkih imen podjetij.

Prenos Ajpes: Oglejte si video na naši spletni strani

http://www.hisoftplus.si/index.php?option=com\_content&view=article&id=17

Pri prenosu iz Ajpes vseeno preverite, ali je pravilno določen tip zavezanca.

### **Pri davčnih zavezancih obvezno vpišemo davčno številko!!!**

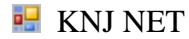

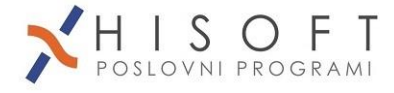

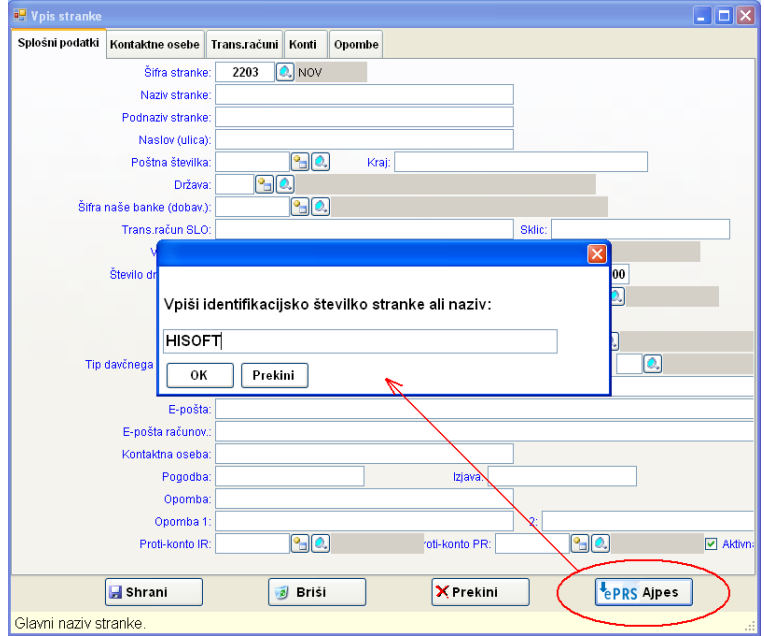

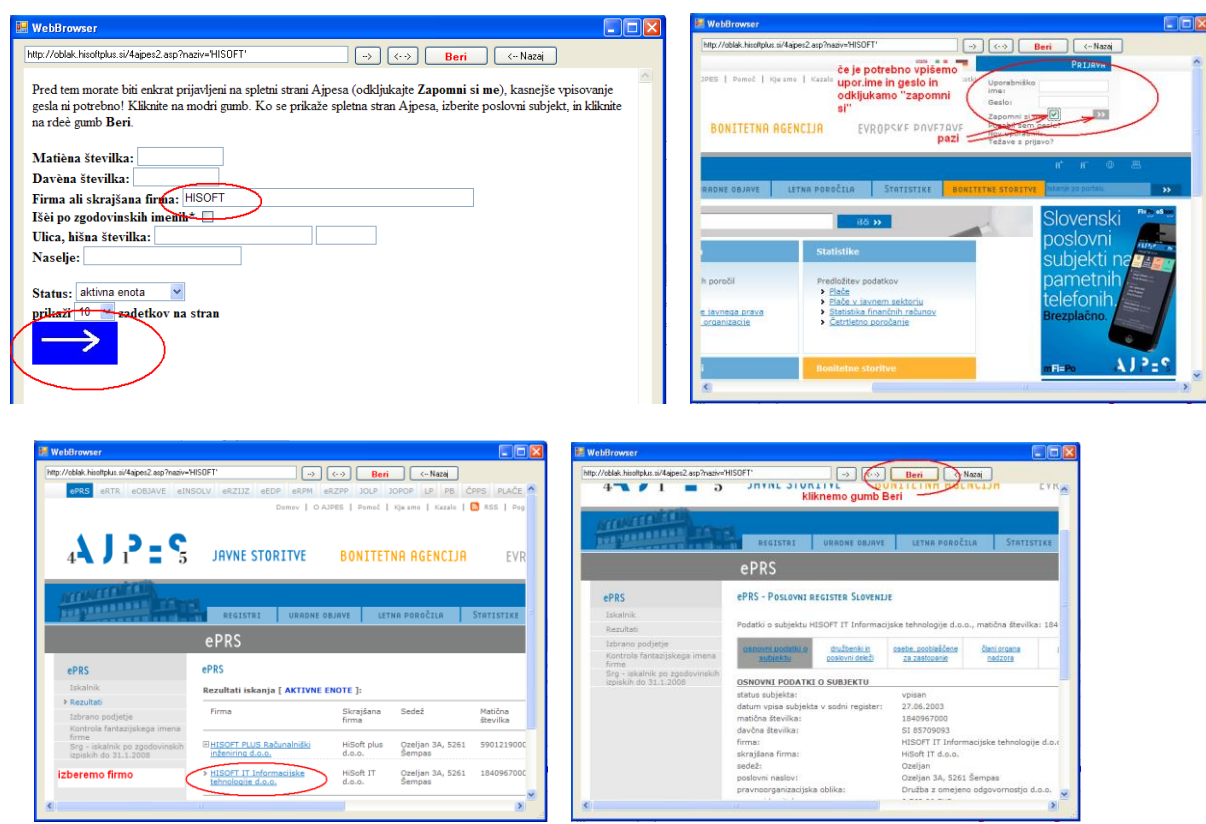

slike – Ajpes uvoz podatkov ali TRR

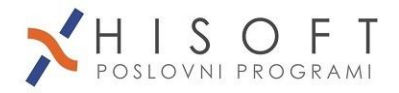

## <span id="page-23-0"></span>*3.2. Priprava kontnega plana*

Predlog odpiranja kontnega plana kar se tiče kontov za DDV bi bil naslednji:

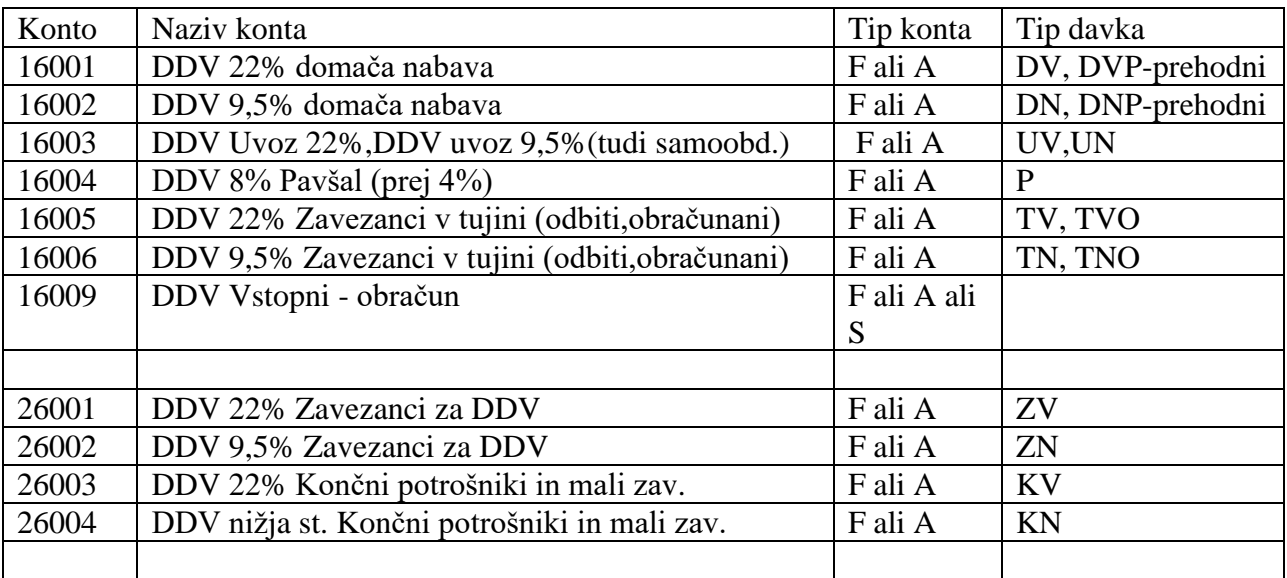

Po novem so tudi tipi davka:

- GV in GN(odbitni) ter GVO in GNO(obračunani) za prejete gradbene storitve po 76.a členu ZDDV, za evropsko unijo: odbitni EV (blago), EVS(storitve), obračunani EVO(blago), EVOS(storitve), ter pripadajoči 9,5%: EN, ENS, ENO,ENOS

- UVS/UNS je davek za obračunani DDV za novi »uvoz samoobdavčitev«

- VUV,VUN – davek za vračilo iz držav skupnosti

V leto 2020 je dodana še 5% davčna stopnja za knjige, časopise in druge tiskovine.

Novi tipi 5% davka so:

- DNN odbitni domača nabava.
- ZNN, KNN obračunani za domačo prodajo.
- ENN, ENNO, ENNS, ENNOS, GNN, GNNO, UNN, UNNS,…

Kontni plan si lahko zastavimo poljubno, vendar moramo upoštevati oznake za tip konta in tip davka. V primeru da določen konto že obstaja in ima promet, lahko konto in njegov promet zamenjate (Pomoč – Dodatne funkcije – Menjava šifre konta), vendar je potrebno pred tem arhivirati podatke.

Tipov davka pri kontu omogoča povezavo pri prenosu vknjižbe iz davčno v glavno knjigo. Glede na ta tip bo program v temeljnico knjižil ustrezen konto glede na vpisan DDV.

Za avanse(prejete in izdane) lahko odpremo nove konte, ki morajo poleg tipa davka imeti tudi oznako A. Primer **DVA** pomeni prejet račun za dan avans v domači nabavi z 22% stopnjo DDV.

**ZVA** pomeni izdan račun za prejet avans od zavezanca z 22% DDV.

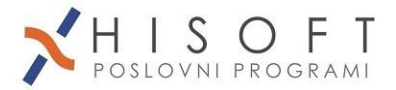

# <span id="page-24-0"></span>*3.3 Načini knjiženja v glavno knjigo*

1. NAČIN (F4): v temeljnici zahtevamo za vsak račun predhodno knjiženje v davčno knjigo. Program ob zaključku vpisa v davčno knjigo sam poknjiži saldakontsko vrednost in davek ter vpisan protikonto (protikonte).

Postopek:

- a) Odpremo temeljnico kot pri ostalih knjiženjih z ukazom *Delo-Knjiženje*
- b) Pri opisu vknjižbe (preden začnemo knjižiti) pritisnemo tipko **F4**, ki nam omogoča izbor davčnih knjig, v katere bomo vpisovali davčne podatke (glej sliko).
- c) Izberemo ustrezno davčno knjigo (na voljo imamo vhodne(navadno in EU) in izhodne fakturne knjige)
- d) Program se začasno preseli v davčno knjigo, kjer popišemo podatke o fakturi in davkih
- e) Ob koncu knjiženja v davčni knjigo se program spet preseli v temeljnico in avtomatsko poknjiži saldakontsko vrednost
- f) Program pričakuje še vknjižbo protikonta (protikontov) in ustrezno protivrednost, ki se avtomatsko izračuna. (če je protikonto/protikonti že v davčni knjigi, se poknjiži samodejno)

2. NAČIN (F3): Najprej vpišemo fakture v davčne knjige in jih nato v temeljici povlečemo v knjiženje glavne knjige in saldakontov.

### POSTOPEK:

- a) Najprej poknjižimo fakture v davčne knjige z ukazom Delo-Izhodne fakture-Vpis izhodnih računov ali Delo-Vhodne fakture-Vpis prejetih računov(navadnih ali EU) oz. s klikom na ikone.
- b) Odpremo temeljnico kot pri ostalih knjiženjih z ukazom Delo-Knjiženje
- c) Pri opisu vknjižbe pritisnemo tipko **F3**, ki nam omogoča izbor davčnih knjig iz katerih želimo podatke(glej sliko).
- d) Izberemo ustrezno davčno knjigo
- e) Program prikaže fakture( polje GK ima kljukico, izberemo tiste brez kljukice, se pravi neknjižene
- f) Izberemo ustrezni račun in ga potrdimo s tipko Enter (ali označimo z miško več računov in Enter)
- g) Računalnik poknjiži saldakontsko vrednost in DDV na ustrezne konte.
- h) Program pričakuje protikonto in ustrezno protivrednost, ki se avtomatsko izračuna, lahko pa protikonto povleče iz davčne knjige, ali posredno iz šifranta strank

Če prenašamo več računov istočasno, morajo vsi imeti v davčni knjigi že protikonto.

## <span id="page-24-1"></span>*3.4 Knjiženje prejetih računov v davčno knjigo*

Menu: *Delo – Vhodne fakture – Vpis prejetih računov* ali ikona *Prejeti računi* 

### **Prejete račune iz EU ne knjižimo tu, pač pa v ločeno Knjigo prejetih računov EU!**

Vsak prejeti račun oštevilčimo z zaporedno številko in datumom dospetja fakture. Razlaga posameznih vnosnih polj:

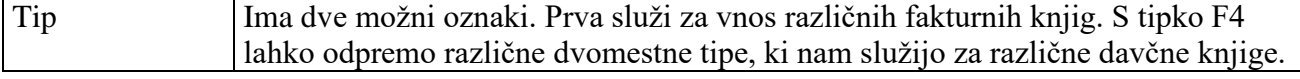

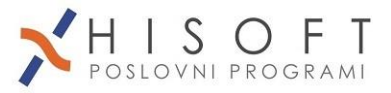

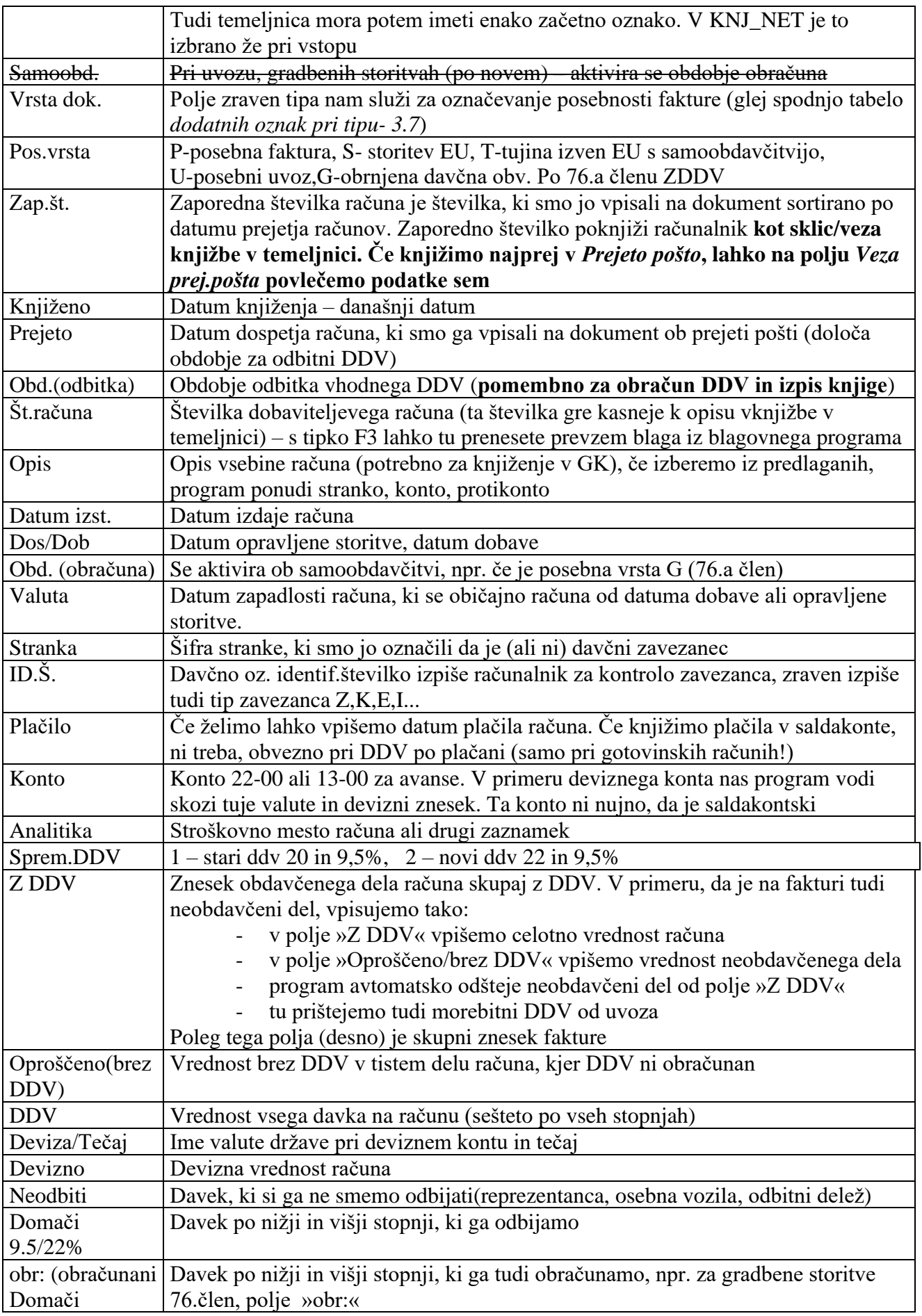

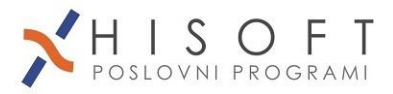

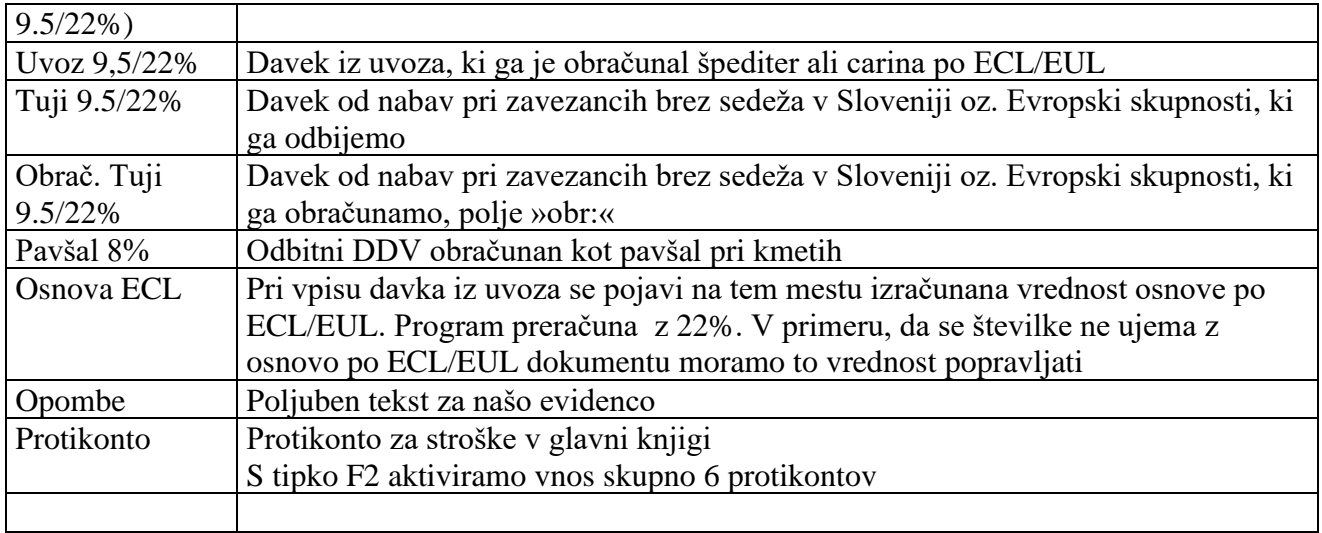

- Vknjižbe lahko popravljamo ali brišemo, dokler ne zapade rok za obračun DDV

- Če želimo lahko po obračunu DDV zaklenemo davčno knjigo
- Plačilne naloge/Virmane lahko kreiramo po vnosu vknjižbe ali s tipko **F7**, pri čemer se prenesejo v evidenco virmanov (Ostalo – Izpis virmanov)

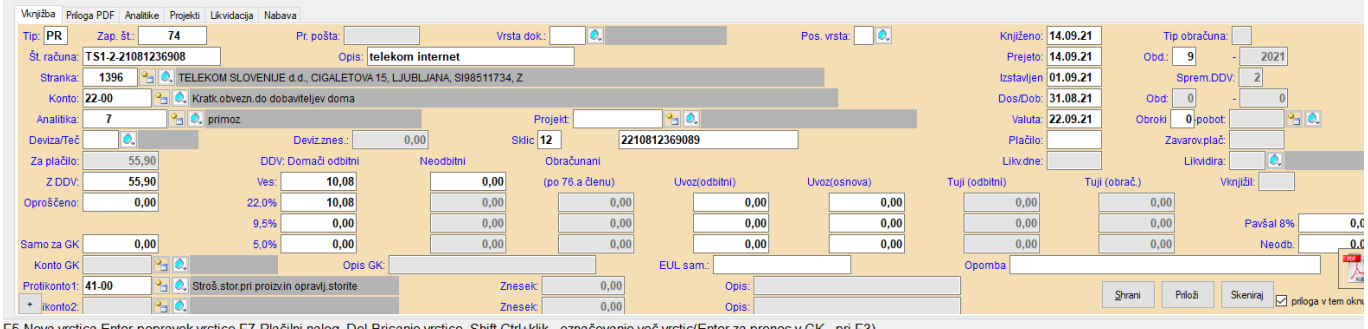

ravek vrstice,F7-Plačilni naloq, Del-Brisanje vrstice, Shift,Ctrl+klik - označevanje več vrstic(Enter za prenos

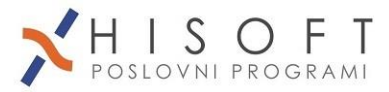

## <span id="page-27-0"></span>**3.4.1 Knjiženje danih avansov (prejetih računov za predplačila)**

**Prejete račune za dane avanse (oznaka knjige je A)** lahko knjižimo posebej v **knjigo danih avansov** (v tem primeru se številčijo od ena dalje) ali v knjigo prejetih faktur. Ob prejetju pravega računa moramo stornirati vrstico (s tipko F6) za dan avans in knjižiti v redno knjigo prejeti račun v celoti.

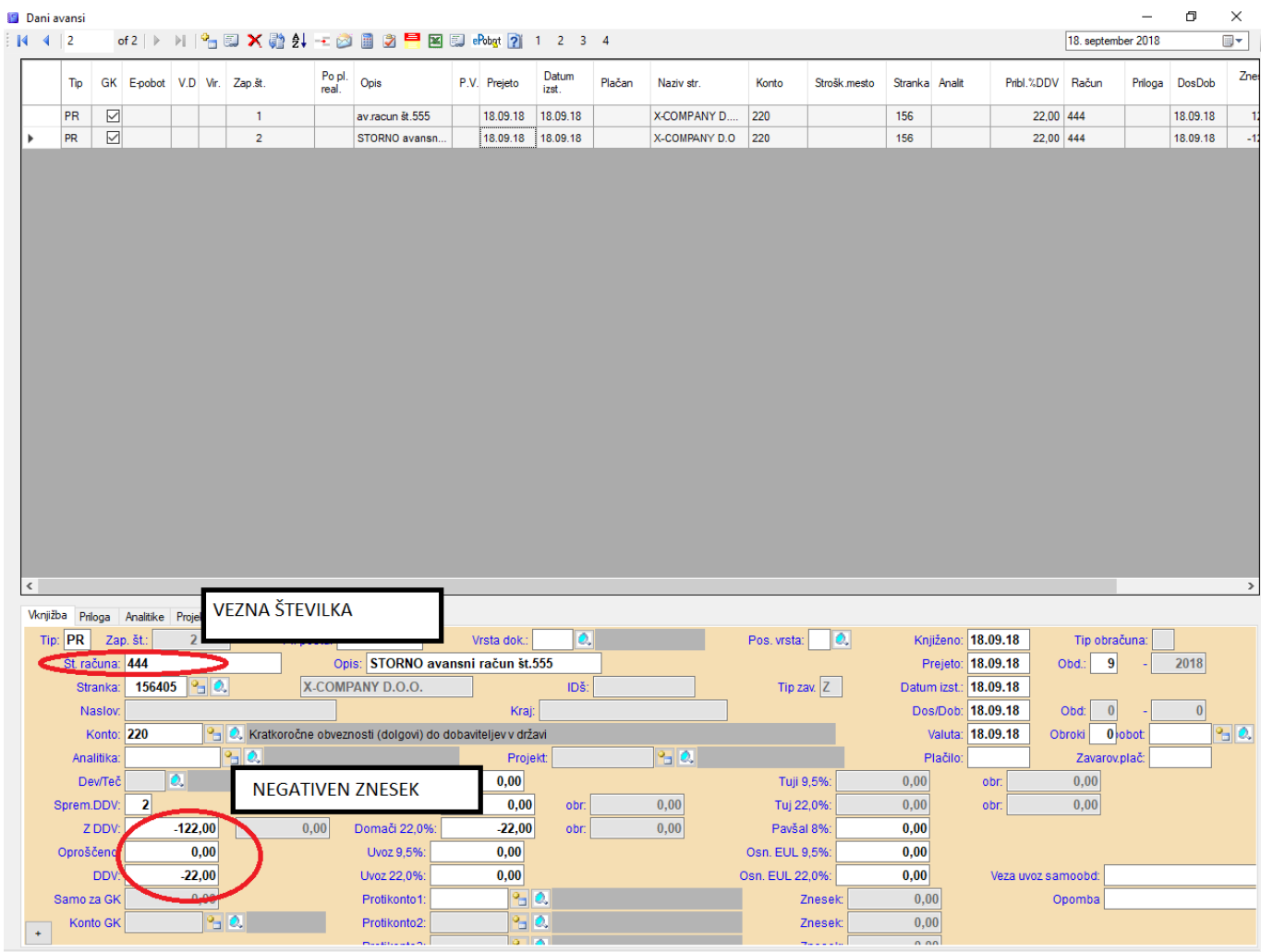

Opombe na dokument.

Če uporabimo pri avansu in stornu avansa isto VEZNO številko računa, potem jih na pregledu odprtih avansov (tipka F6) ni več videti.

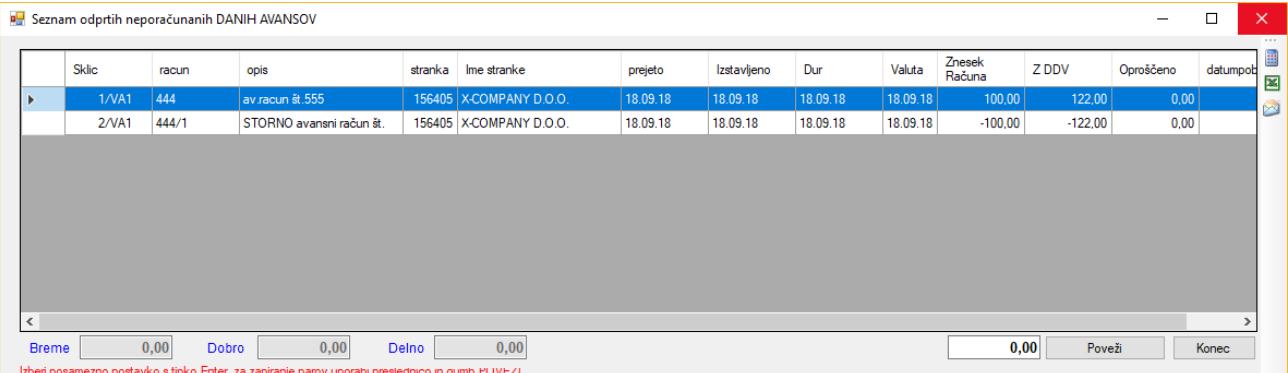

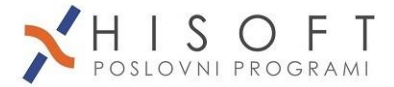

Ko prenesemo prejeti avansni račun v glavno knjigo (F3, F4), se tam poknjiži le ddv. Pri tem sta možna dva načina:

#### **1.Način:**

Znesek ddv se poknjiži na saldakonto (220…, 130…) v breme z negativnim predznakom, ter na konto za odbitni ddv za avanse (160…) s pozitivnim predznakom v breme

Breme Dobro  

$$
\begin{array}{c}\n 220 \\
\hline\n 160\n \end{array}
$$

- Pri stornu avansa so predznaki obrnjeni

Breme Dobro  

$$
220+
$$
  

$$
160-
$$

#### **2. Način:**

Znesek ddv se poknjiži se poknjiži na konto 295… (ta mora biti označen v kontnem planu – polje Način=KONT\_DANAV) v dobro s pozitivnim predznakom in na konto za odbitni ddv za avanse 160… v breme s pozitivnim predznakom

Breme Dobro  
160+ 
$$
295+
$$

- Pri stornu pa na konto 295… v breme s pozitivnim predznakom in na redni konto 160.. v breme z negativnim predznakom

Breme Dobro  

$$
295+
$$
  

$$
160-
$$

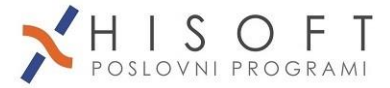

## <span id="page-29-0"></span>**3.4.2 Knjiženje prejetih računov iz Evropske unije (ločena knjiga)**

Menu: Delo – Vhodne fakture – Vpis računov iz EU (Blago in storitve) ali Prej.EU Ikona:

Za standardne račune za blago ali storitve se naredi samoobdavčitev, program iz osnove, ki jo vnesemo v polje »vrednost«, izračuna obračunani in odbiti davek po nižji ali višji davčni stopnji.

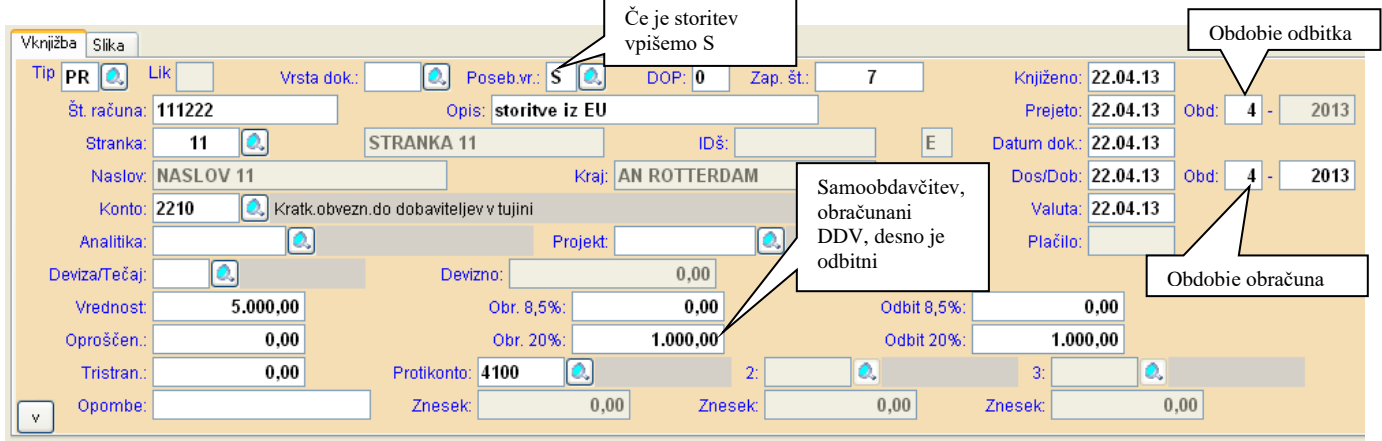

Konti za DDV morajo imeti v kontnem planu ustrezno DDV oznako:

- Odbitni ddv po višji stopnji EV, za storitve EVS
- Odbitni ddv po nižji stopnji EN, za storitve ENS
- Obračunani ddv po višji stopnji EVO, za storitve EVOS
- Obračunani ddv po nižji stopnji ENO, za storitve ENOS

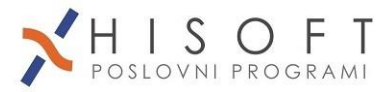

## <span id="page-30-0"></span>*3.4.3 Vnos računov za vračilo DDV-ja v drugi članici EU - Obrazec VATR-APP*

1. Odpremo knjigo prejetih računov iz EU (blago in storitve) in vpišemo podatke o računu.

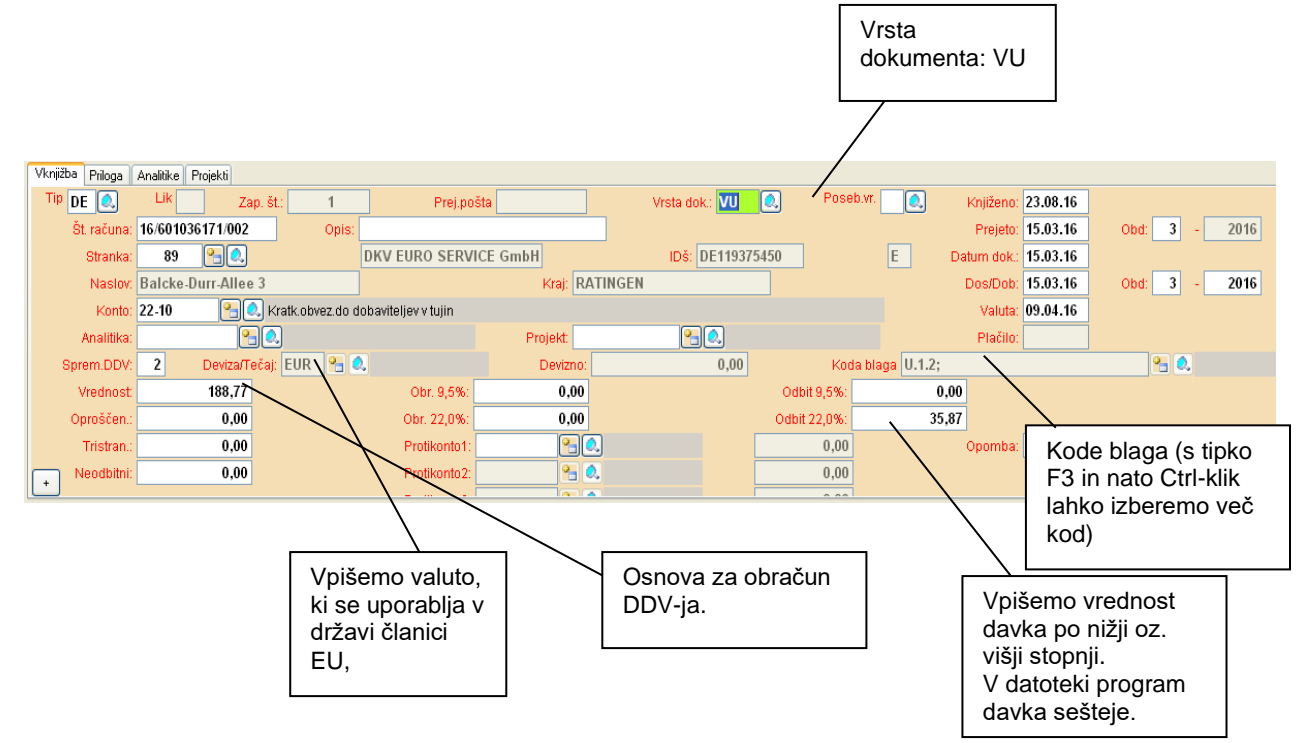

- Posebnosti:
	- če stranka, nima davčne številke, je možno v šifrantu vpisati tudi TIN kodo (npr. za Nemčijo), pri čemer mora biti ustrezna tudi oznaka države (DE).

Oddaja obraza poteka lahko avtomatično na FURS preko spletne strani

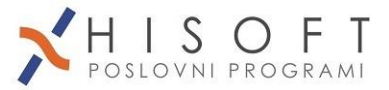

## <span id="page-31-0"></span>**3.4.4 Uvoz iz držav izven EU (knjiženje v navadno knjigo Prejetih računov)**

Pri uvozu prejmemo običajno dva računa. Eno je original račun od dobavitelja, drugo pa račun od špedicije. Najprej poknjižimo račun od špedicije:

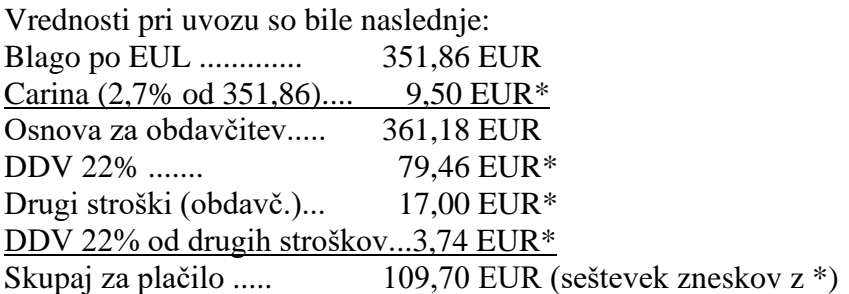

V polje »Z DDV« vpišemo skupaj seštevek davka po carinski deklaraciji EUL ( DDV na blago s carino) in DDV+osnovo od navadnih obdavčenih storitev (79,46+3,74+17,00). V polje »DDV« vpišemo seštevek DDV-ja od uvoza (po EUL) plus DDV od navadnih obdavčenih storitev (79,46+3,74). V polje »Samo za GK« vpišemo samo carino. Nato v polje »Domači 22%« oz. »9,5%« vpišemo le DDV od navadnih obdavčenih dodatnih storitev, DDV po EUL pa vnesemo v polja »Uvoz 22%« oz. »Uvoz 9,5%«. Osnovo po EUL (blago+carina) vnesemo v polje »Osn. EUL«.

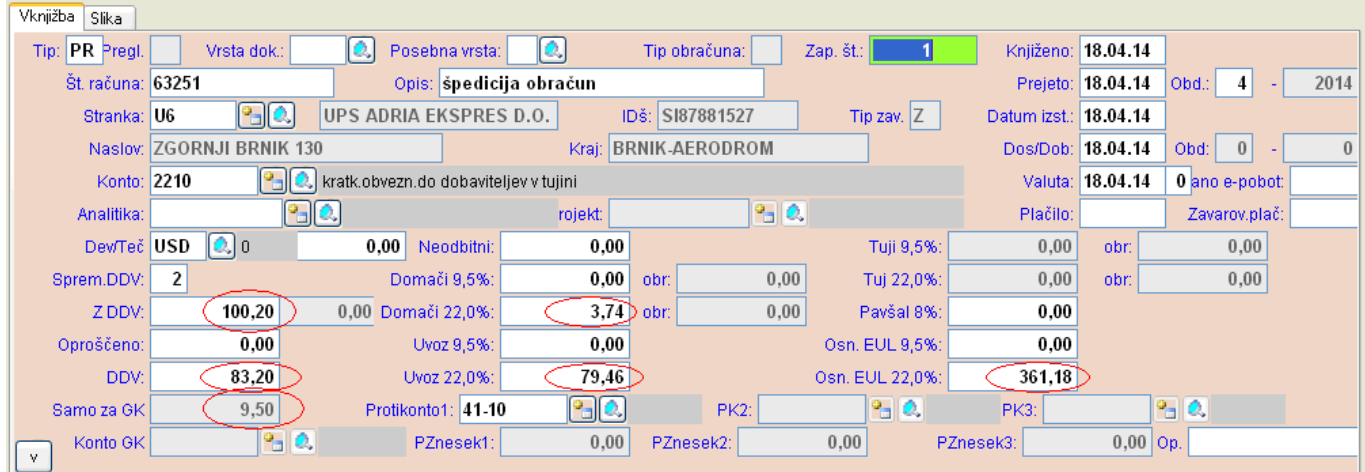

Vknjižbe po samodejnem prenosu v glavni knjigi so naslednje:

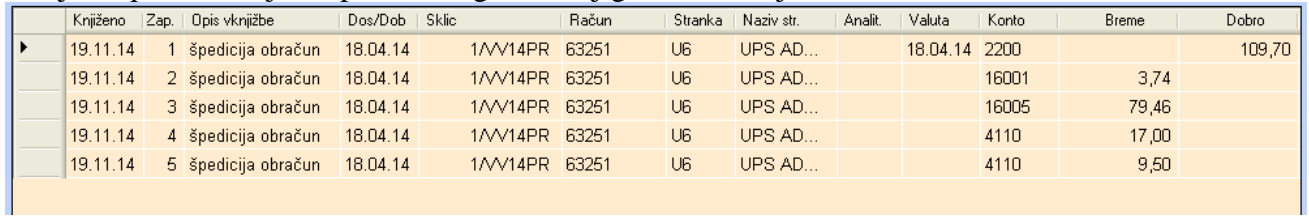

Račun od dobavitelja ne knjižimo v davčno knjigo, ampak le v glavno.

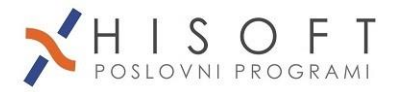

## <span id="page-32-0"></span>**3.4.5 Uvoz samoobdavčitev**

S 1.7.2016 je možno pri uvozu blaga namesto takojšnjega plačila uvoznega DDV opraviti samoobdavčitev, Uradni list št.90/15 (ZDDV-1I), pravilnik Uradni list 45/16. Če je uvoz po starem, se vnaša v knjigo PREJETIH RAČUNOV tako kot do zdaj (glej 3.4.2).

### *Vnos*

Podatke vnašamo v knjigo **Prejeti računi – Uvoz samoobdavčitev po 1.7.2016**

Podlaga za vnos podatkov je **Enotna Upravna Listina (EUL).**

Pomembna je oznaka **G** (preloženo plačilo – sistem DDV) **na EUL deklaraciji** v rubriki 47, stolpec NP (način plačila).

Kot osnovo je potrebno vpisati carinsko vrednost blaga (skupaj s stroški, ki so s tem povezani).

Osnovo in obračunani ter odbitni DDV vnašamo za višjo in nižjo stopnjo ločeno.

Če obstaja neodbitni DDV, ga vpišemo, da program ustrezno zmanjša odbitni DDV.

Kot stranko v davčni knjigi vpišemo dobavitelja.

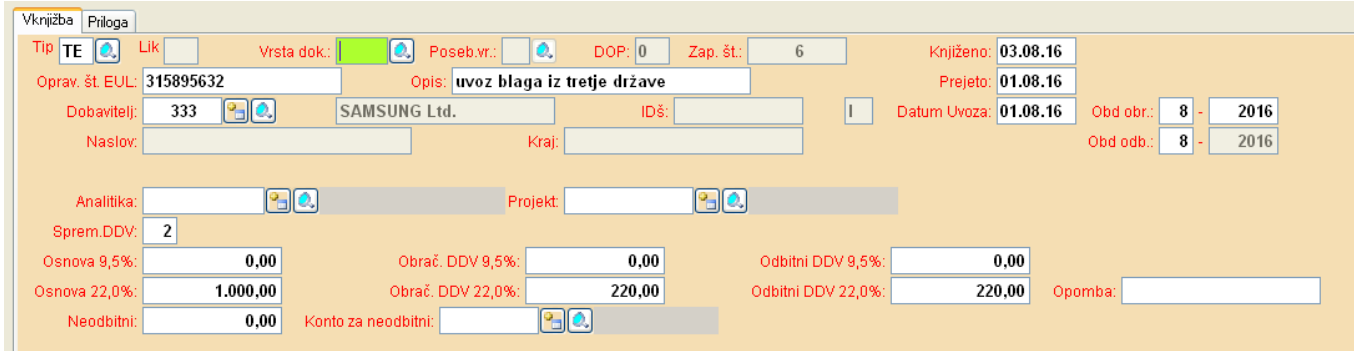

### *Prenos v glavno knjigo*

Iz davčne knjige se v glavno knjigo knjiži le obračunani DDV, odbitni DDV in eventuelno neodbitni DDV.

Obračunani DDV se knjiži na konte, ki imajo v kontnem planu, v vnosu *Konto za davek* vpisano UNO oz. UVO. Če kontov s takimi oznakami davka ni, program vzame konte z oznakami ZN oz. ZV.

Odbitni DDV se knjiži na konte z oznakami UN oz. UV. Če kontov s takimi oznakami ni, program vzame konte z oznakami DN oz. DV.

Neodbitni se knjiži na Konto za neodbitni, ki se vpiše v davčno knjigo.

*Izpis knjige uvoza z samoobdavčitvijo*

Uvoz samoobdavčitev se vidi na treh izpisih:

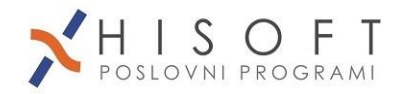

#### a) **Delo - Prejeti računi – Izpis knjige Uvoz samoobdavčitev**

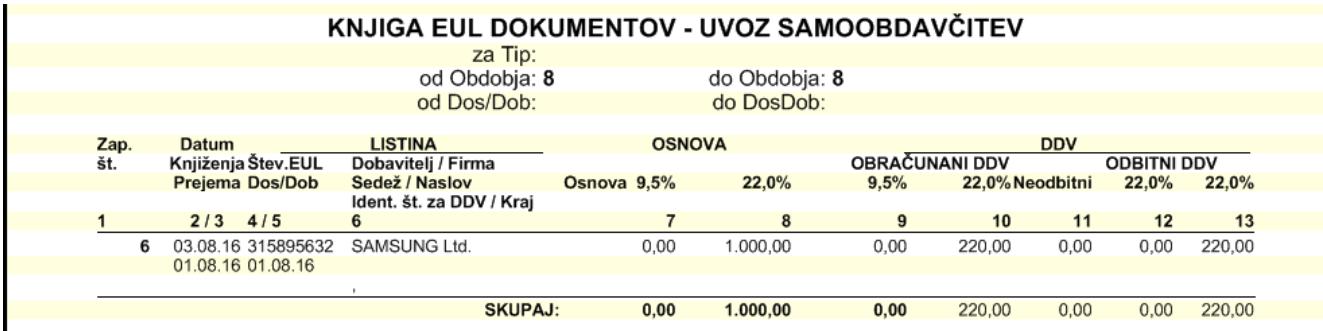

b) **Delo – Prejeti računi – Izpis knjige odbitnega DDV**, v prvem stolpcu levo je pri teh vknjižbah oznaka »U«.

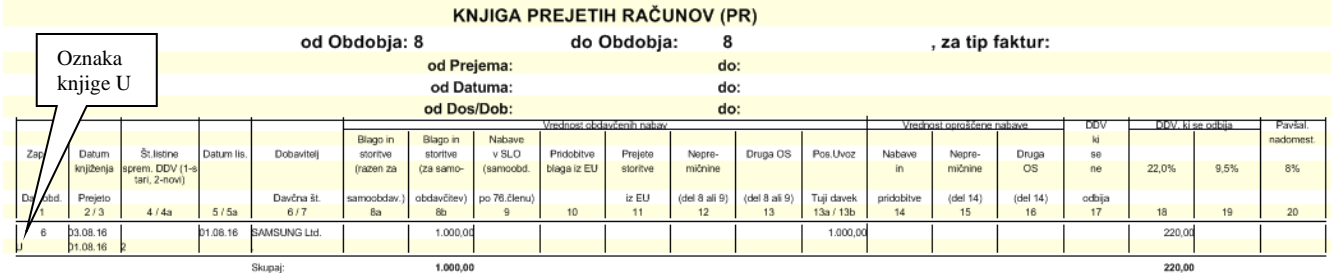

c) **Delo – Izdani računi – Izpis knjige obračunanega DDV,** tudi tu je v prvem stolpcu oznaka knjige »U«.

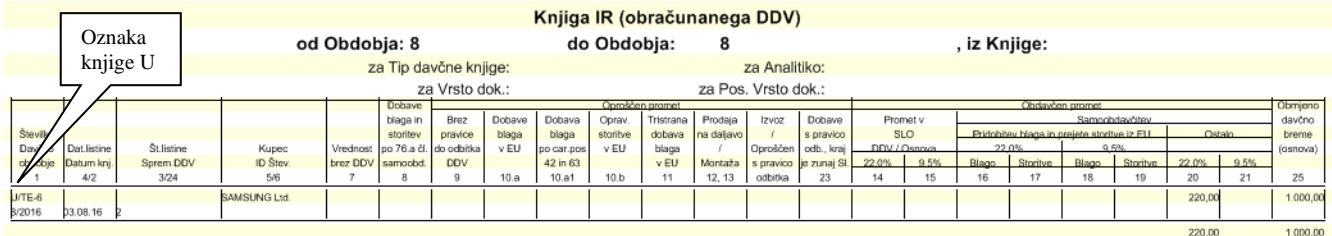

*DDV obračun pri uvozu samoobdavčitev*

Na DDV obračunu gre:

- osnova .......................v polje 31
- odbitni DDV ..............v polje 41 (oz. 42) ter
- obračunani .................v polje 26.

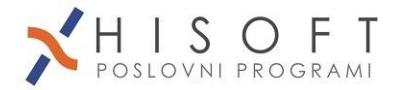

## <span id="page-34-0"></span>**3.4.6 Digitalizacija vhodne knjige**

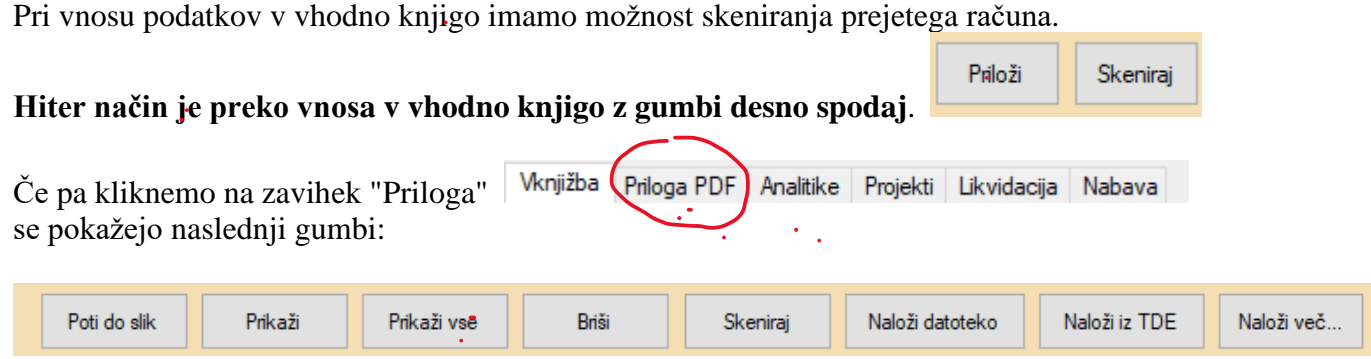

Gumb »Poti do slik« omogoča nastavitev dveh poti. Prvič pot od koder pobiramo datoteke in drugič, pot, kjer se generirajo začasne datoteke za vpogled.

Gumb "Skeniraj" da možnost skeniranja dokumenta preko skenerja (skener mora biti TWAIN kompatibilen).

Mogoča je izdelava PDF dokumentov z več stranmi. Kliknemo gumb "Skeniraj", vpišemo število predvidenih strani zraven gumba "Multi PDF" in kliknemo ta gumb.

Gumb "Naloži datoteko" pa omogoča nalaganje že skeniranih slik ali PDF-jev.

Gumb »Naloži več« uporabljamo samo, če nalagamo po eno prilogo na več zaporednih vknjižb.

Gumb "Prikaži" odpre že skeniran ali naložen dokument.

### <span id="page-34-1"></span>**3.4.7 Vpogled v skenirane prejete račune preko glavne knjige**

To možnost imamo v drevesu glavne knjige (meni "Drevo"). Odpiramo skupine kontov ali temeljnic. Ko pridemo na zadnji nivo - kjer so vidne vknjižbe, dvokliknemo na vknjižbo (v drevesu, na levi strani), če je bil vnos v glavno knjigo izveden preko vhodne knjige, nam program prikaže skeniran dokument.

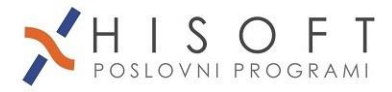

# <span id="page-35-0"></span>*3.5 Knjiženje izdanih računov v knjigo izdanih računov(ročno)*

Za knjiženje v knjigo izdanih računov izvedemo ukaz: *Delo – Izhodne fakture – Vpis izdanih računov*

Na vsakem izdanem računu označimo našo zaporedno številko in datum izdaje računa kot najpomembnejši oznaki fakture. Razlaga posameznih vnosnih polj:

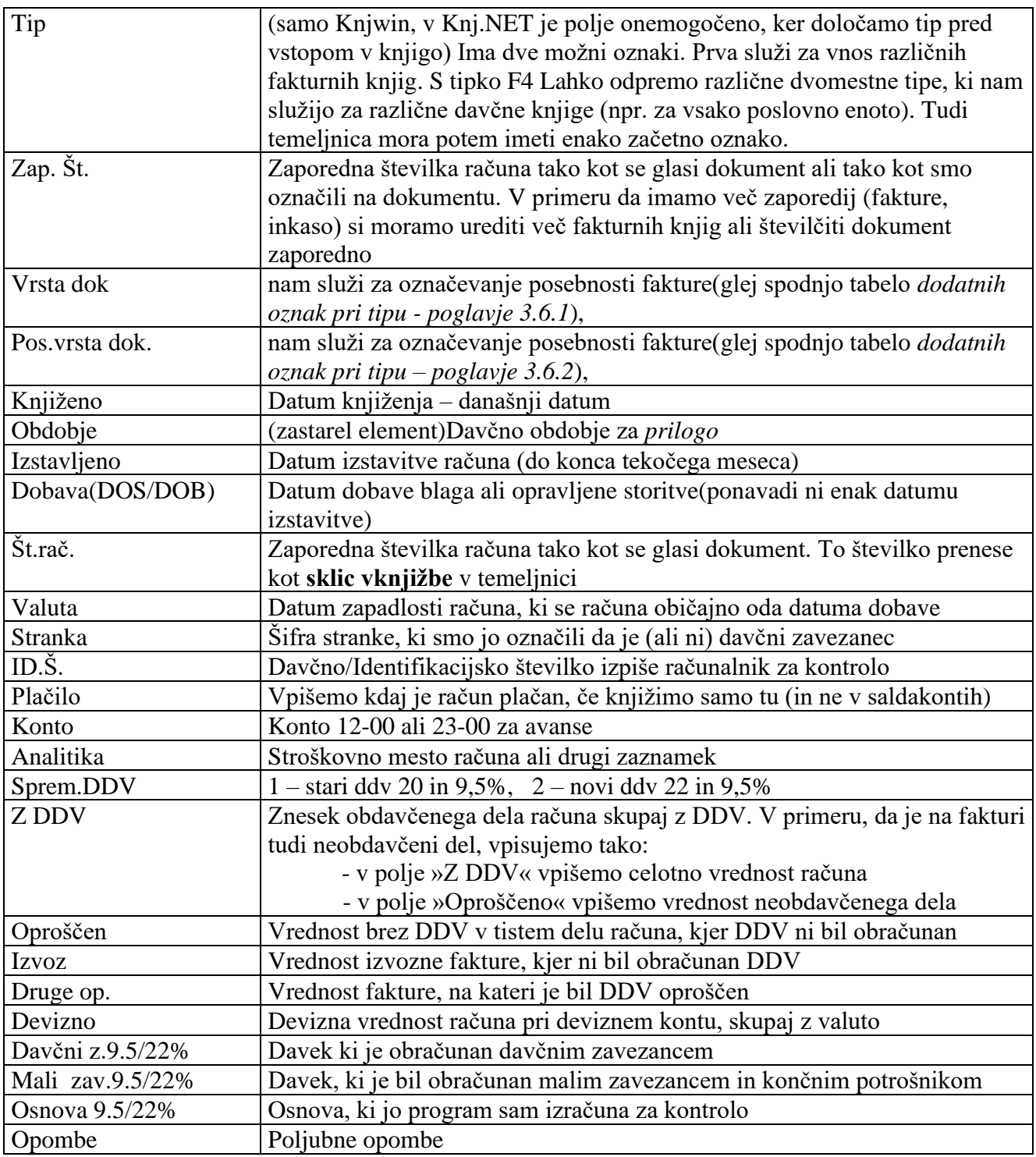

- Vknjižbe lahko popravljamo in brišemo dokler ne zapade rok za obračun DDV (od 30 do 60 dni).

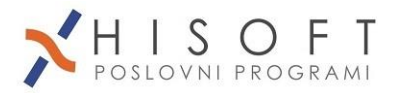

- **Izdane račune za prejete avanse** knjižimo posebej v knjigo prejetih avansov (v tem primeru se številčijo od ena dalje) ali v knjigo izdanih faktur. Ob izdaji pravega računa moramo v knjigi prejetih avansov stornirati vrstico za prejet avans (lahko uporabimo tipko F6) in knjižiti izdani račun v celoti v redni knjigi.

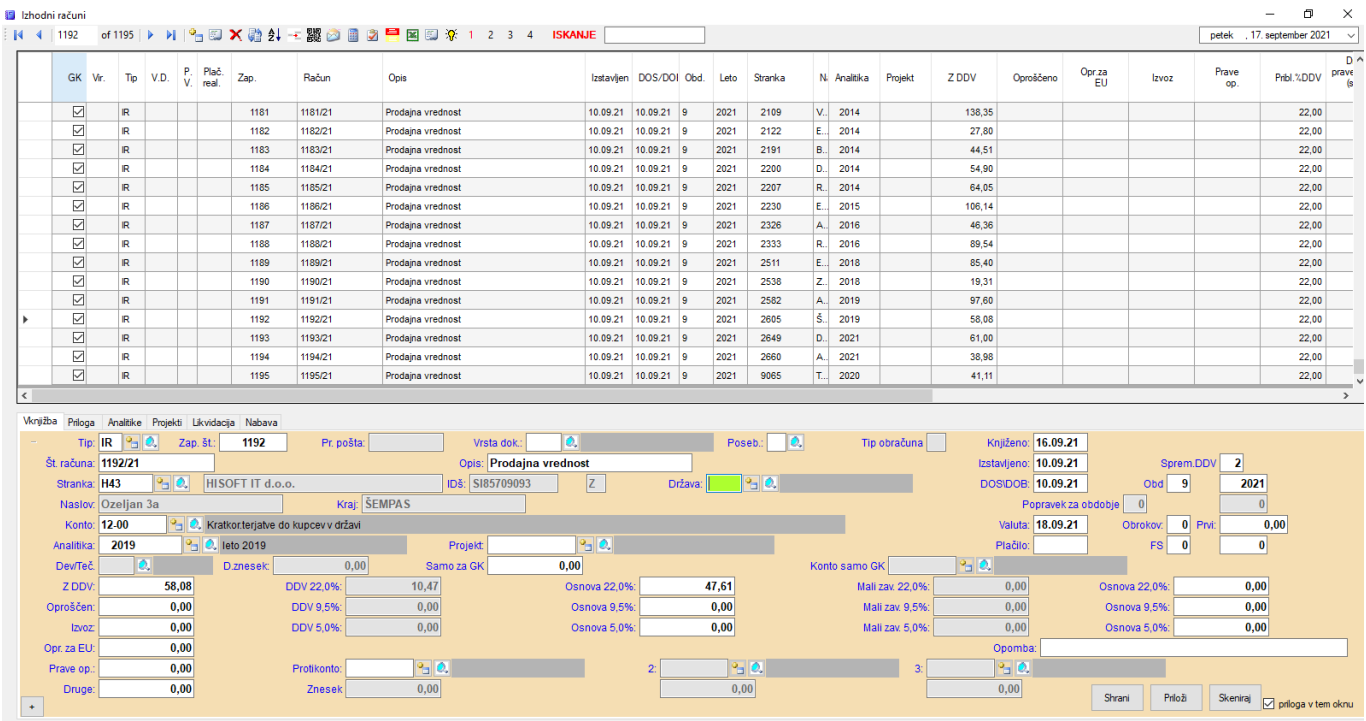

### **Pomembno pri knjiženju:**

**Pri brisanju (popravljanju) vknjižb iz davčne knjige moramo brisati (popravljati) tudi vknjižbe na pripadajoči temeljnici.**

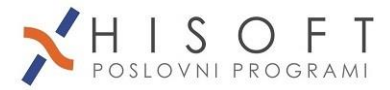

## <span id="page-37-0"></span>*3.5.2 Avtomatski prenos računov oz. dnevnih inkasov*

**1. Nastavite poti za prenos v programu kjer se izdeluje račune (če je prenos preko SQL baze, to ni potrebno!)**

V programu TDE, FAM, TP, GP

Menu: *Vzdrževanje – Skupne nastavitve*

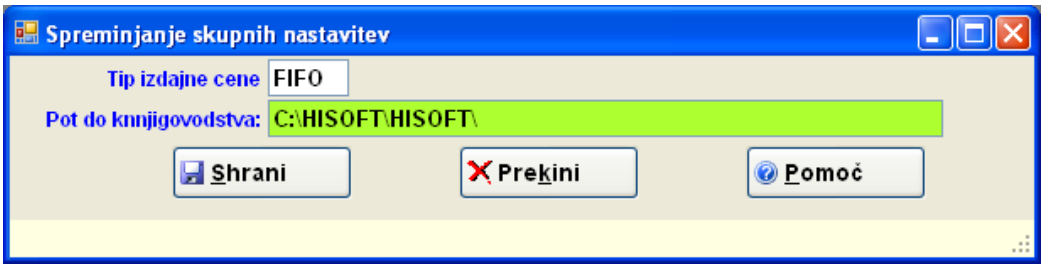

Tam se bo kreirala datoteka **prenosfak.mdb**

Prenos poženemo v fakturiranju z ukazom *Dokumenti- Knjigovodstvo*

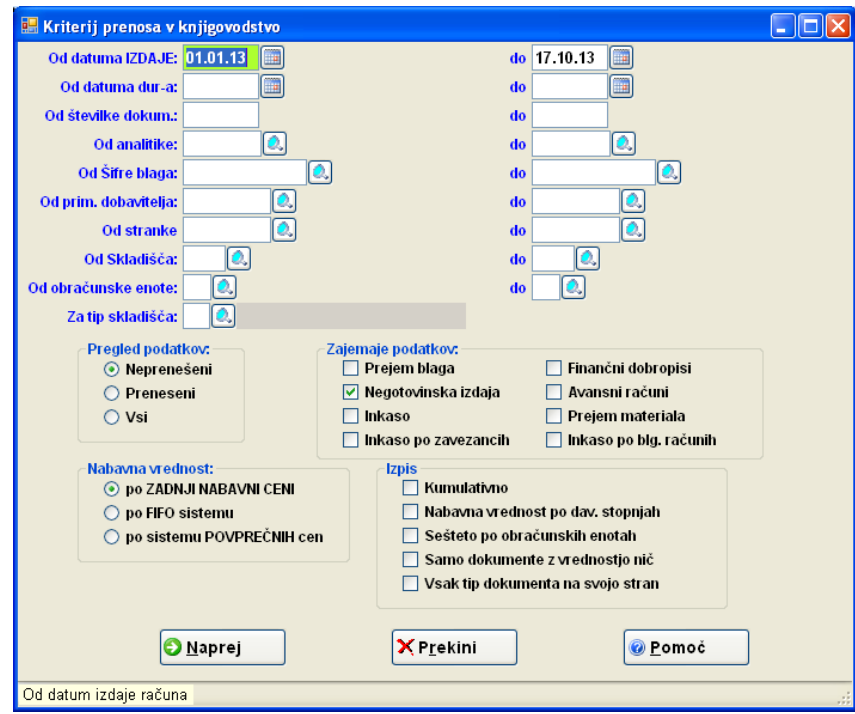

Inkaso in negotovinske račune lahko prenašamo skupaj. Za detajle nas kontaktirajte.

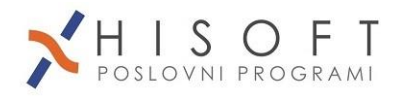

Ko se pokaže izpis, kliknite na ikono *Pren. v knj*

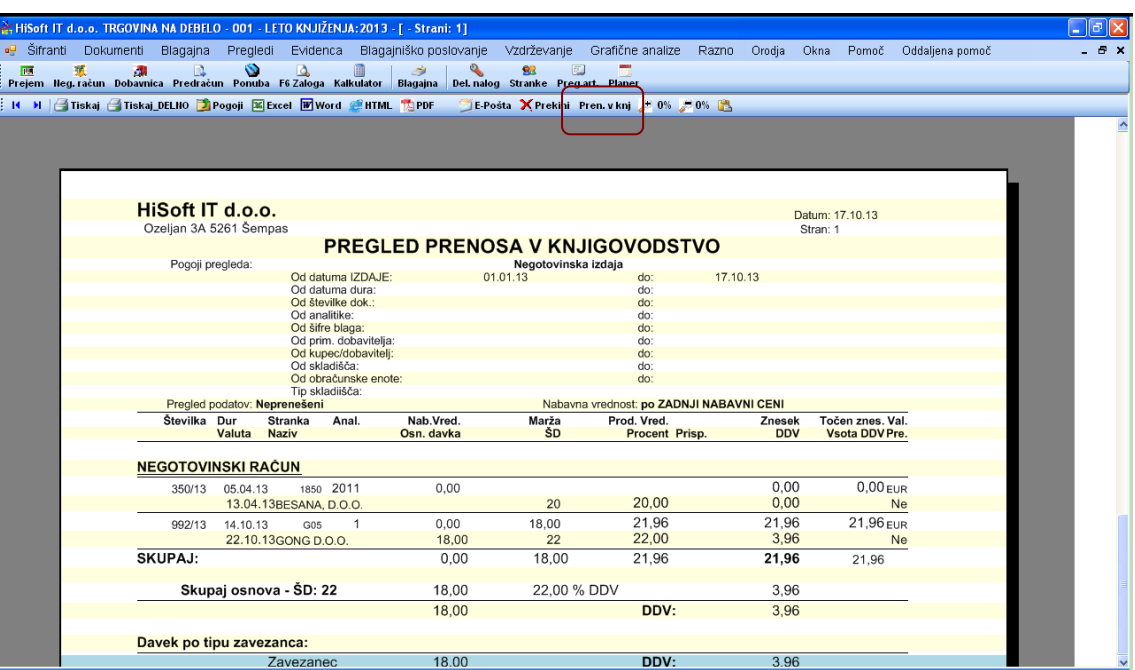

## **2. Program Knjigovodstvo KnjNet**

Pot se nastavi pod *Delo - Uvoz podatkov– Nastavitev kontov*

Najprej vpišemo Skupina: 1 in pritisnemo Enter

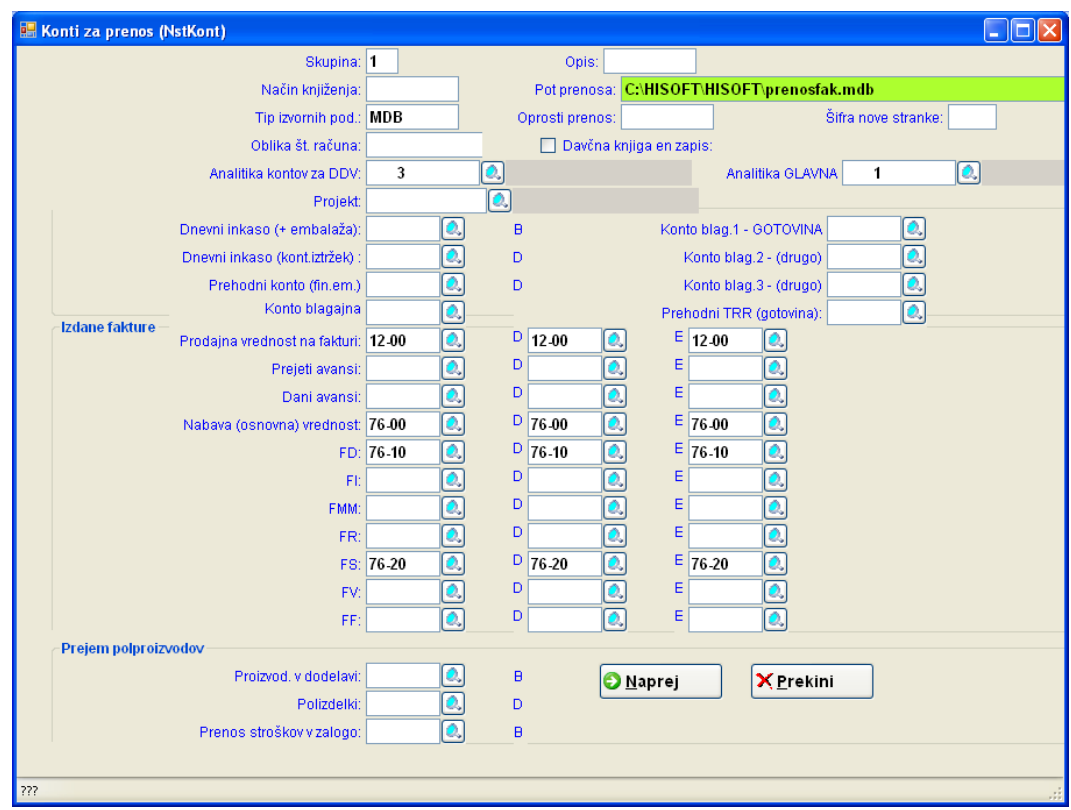

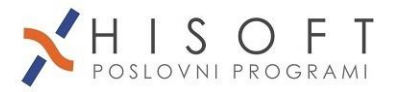

Vpisani morajo biti konti: **Prodajna vrednost** (12-00), **Nabavna vrednost** (prihodki 76-00) in po potrebi ločeni konti prihodkov za storitve, blago, proizvode,ipd. Za inkaso vpišemo konto 10-00 pod **Dnevni inkaso.**

Tip izvornih podatkov je lahko SQL ali MDB (Hisoft), VAS(Vasco XML), OPL-Opal oz.VOD itd.

#### **3. Uvoz podatkov:** *Delo – Uvoz podatkov – Trgovinsko poslovanje*

Najprej določimo temeljnico izdanih računov oz. inkasa.

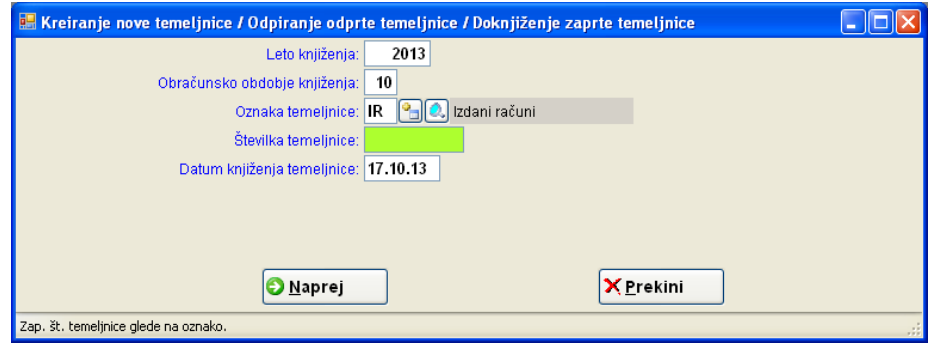

Nato določimo kaj prenašamo, F- fakture ali I-inkaso S tipko Enter gremo čez ostale vnose.

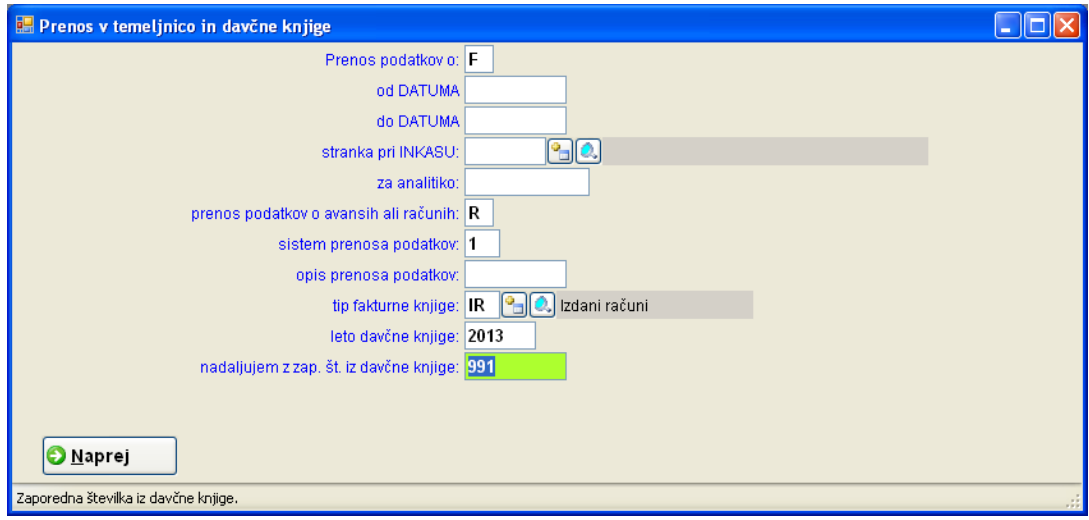

Prikaže se vmesno kontrolno okno s tabelo, to zapremo in nadaljujemo.

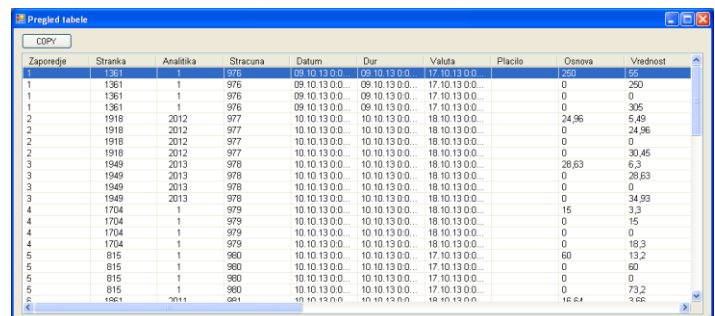

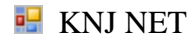

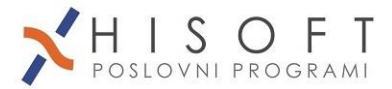

Izdani računi oz. dnevni inkasi se poknjižijo v ddv knjigo izdanih računov in na odprto temeljnico.

## <span id="page-40-0"></span>*3.6 Postopek pri obračunu DDV*

1. Če želimo najprej izpišemo davčno knjigo **Obračunanega DDV.** Ta zajema vse izdane fakture, vse prejete avanse, obračunani DDV od prejetih računov iz EU, ter obračunani DDV od prejetih računov po 76.členu.

Delo – Izhodne fakture – Izpis knjige Obračunanega DDV\*

V pogojih je napomembnejše polje **od Obdobja - do Obdobja** (po starem od DOS/DOB – do DOS/DOB). To polje nastavimo na prvi in zadnji mesec obračuna (lahko je trimesečno, polletno).

To obdobje je pri izdanih računih načeloma **mesec datuma opravljene storitve ali datuma dobave blaga**.

Knjigo (pogoj »Iz knjige«) lahko izpišemo posebej za **I** (izdani računi) in posebej za **A** (avansni računi). Ponavadi izpišemo vse skupaj.

Knjigo lahko razdelimo na več davčnih knjig, glede na tip ali zaporedno številko.

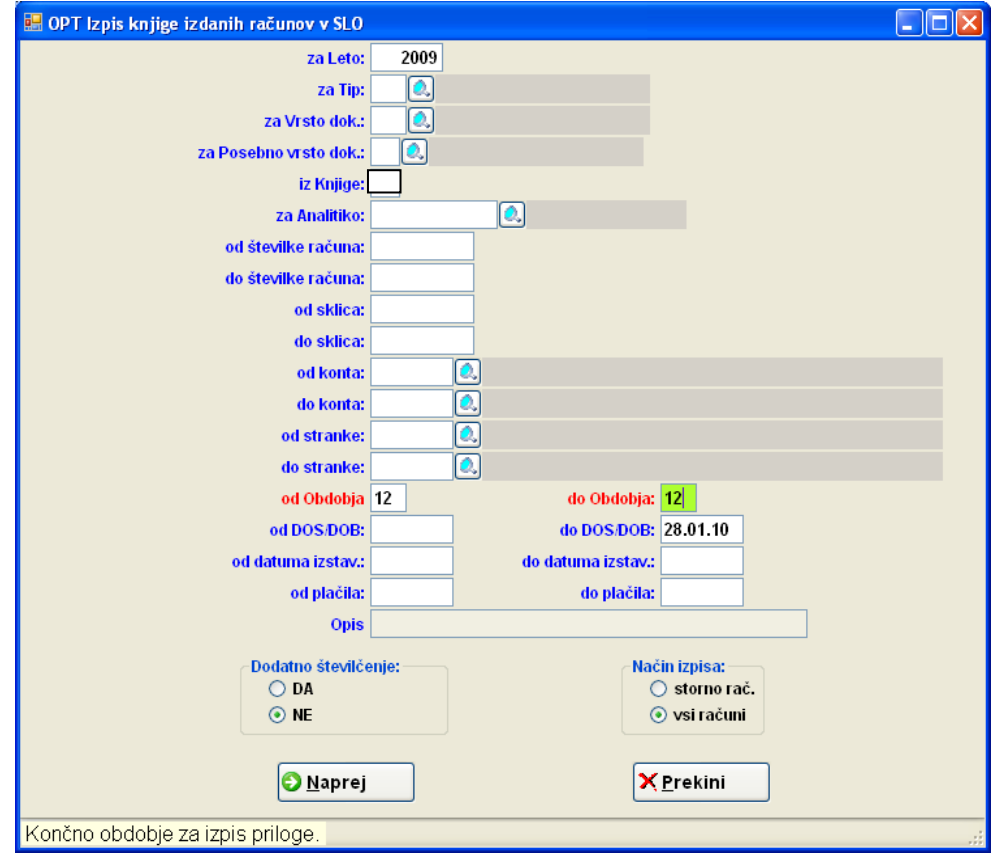

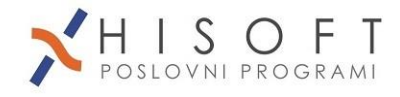

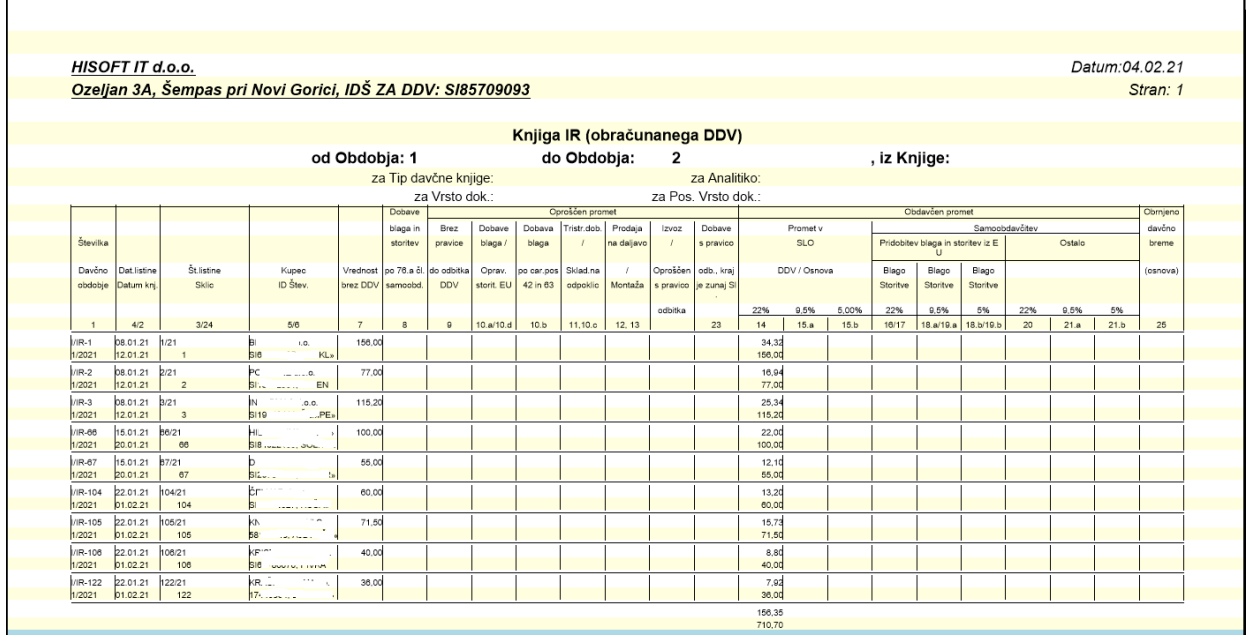

2. Izpišemo davčno knjigo **odbitnega DDV.** Ta zajema odbitni DDV od prejetih računov, odbitni del od samoobdavčitve prejetih računov iz EU, odbitni del od uvoza, itd.

Delo – Vhodne fakture – Izpis knjige odbitnega DDV(PR)\*

V kriteriju je najpomembnejše polje **od obdobja do obdobja**. To obdobje je obdobje prejetja dokumenta. Davek si odbijamo na podlagi datuma prejema dokumenta, ne glede na to v katero obdobje knjiženja račun spada.

Knjige ni potrebno izpisati posebej za črko **V** (prejeti računi) in posebej za črko **A** (avansni računi) – tu je vse združeno.

Knjigo lahko razdelimo na več davčnih knjig glede na tip ali zaporedno številko.

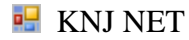

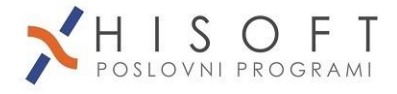

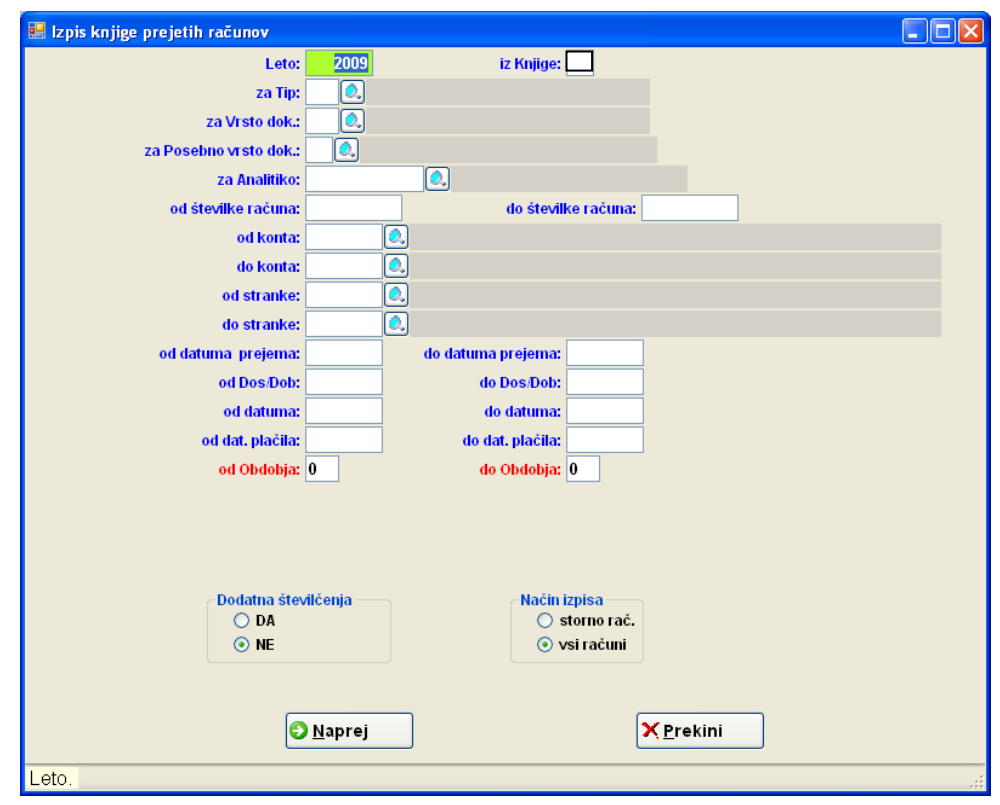

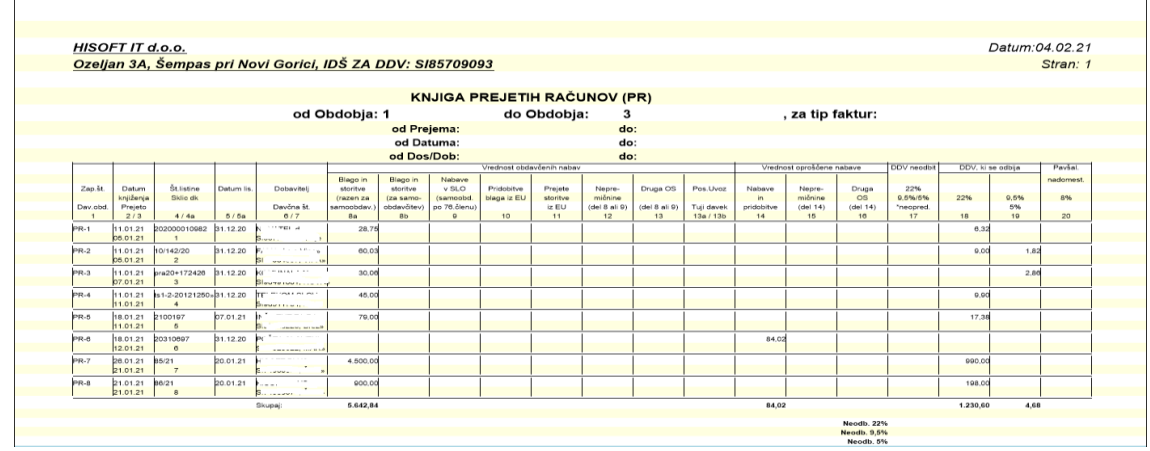

3. Izpišemo obračun DDV

Menu: Delo – DDV Izpis obračuna

Obračun vsebuje podatke, ki smo jih izpisali iz davčnih knjig. Avtomatsko zajame vse podatke iz vseh davčnih knjig za določeno obdobje (ali več obdobij, če imamo to možnost) in leto. Če podatke, ki se pokažejo na zaslonu potrdimo s tipko Enter lahko izpišemo obrazec tudi na tiskalnik.

Istočasno z izpisom se kreira tudi XML datoteka za uvoz v **e-davke**. Na e-davke pošljemo podatke iz predogleda preko gumba »Pošlji na edavki«.

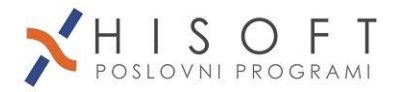

### **POMEMBNO !!!**

- **a) PRI IZPISU OBRAČUNA OBVEZNO KONTROLIRAJTE PODATKE Z DAVČNIMI KNJIGAMI !**
- **b) DAVČNE KNJIGE IN PRAVILEN OBRAČUN IZPIŠITE IN HRANITE 10 LET !**

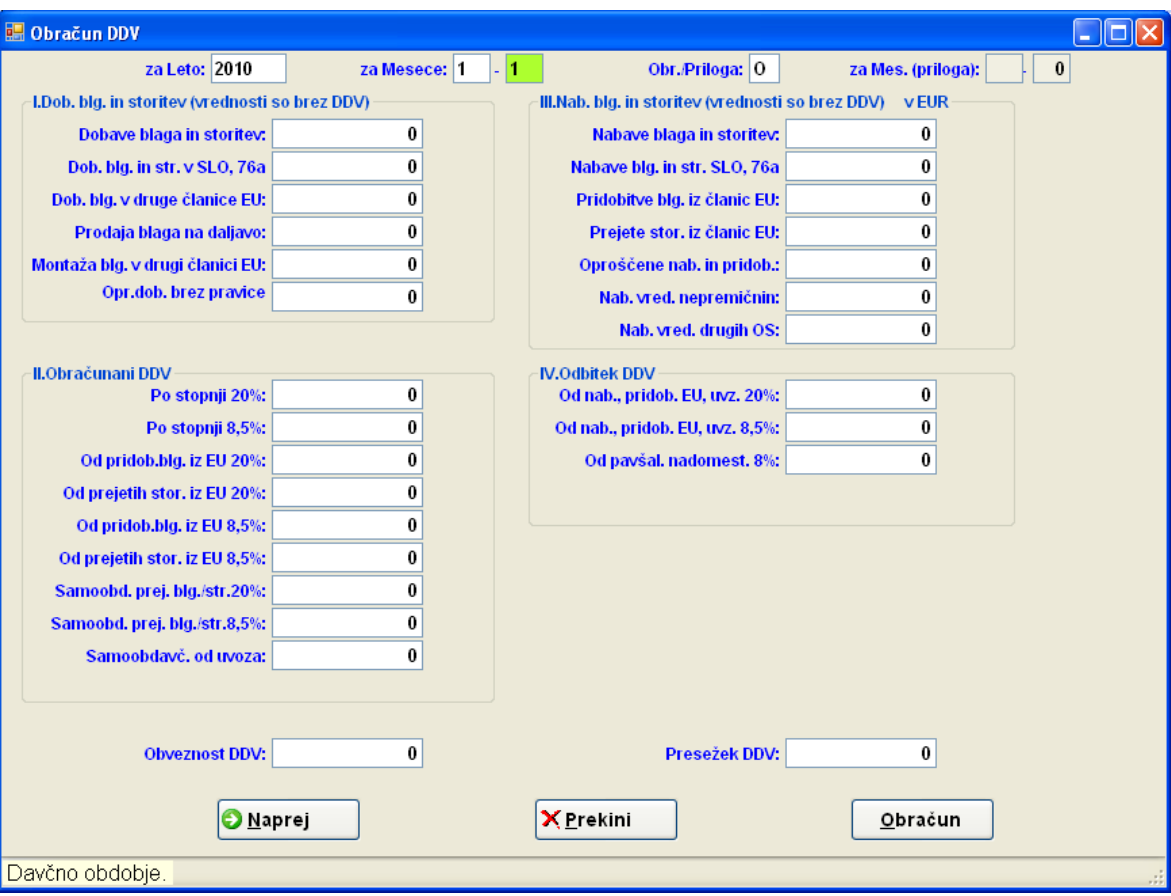

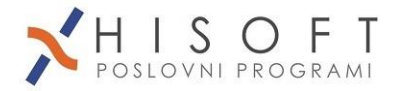

## <span id="page-44-0"></span>*3.6.1 Možne vrednosti za vrsto dokumenta v davčnih knjigah:*

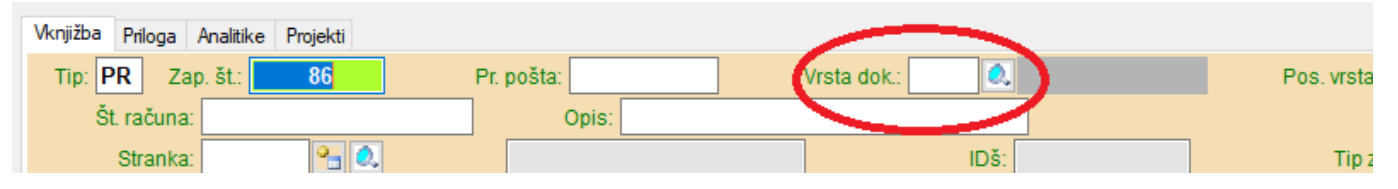

#### **Knjiga vhodnih (prejetih) računov:**

- NE nepremičnine
- O nabava osnovnega sredstva
- X ni za davčno knjigo
- (staro)U če gre za samoobdavčitev od uvoza, sedaj je pod POSEBNA VRSTA

#### **Knjiga vhodnih (prejetih) računov iz drugih držav članic EU:**

- VU – za vračilo DDV –ja (VATR-APP)

#### **Knjiga izhodnih (izdanih) računov:**

- E oproščena dobava (v EU)
- L lastna poraba
- N račun za neposlovne namene
- I izvoz
- M montaža (v skupnosti EU)
- D prodaja na daljavo (EU)
- T tristrana dobava znotraj skupnosti(EU)

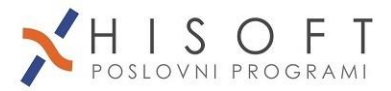

# <span id="page-45-0"></span>*3.6.2 Možne vrednosti za posebno vrsto dokumenta v davčnih knjigah:*

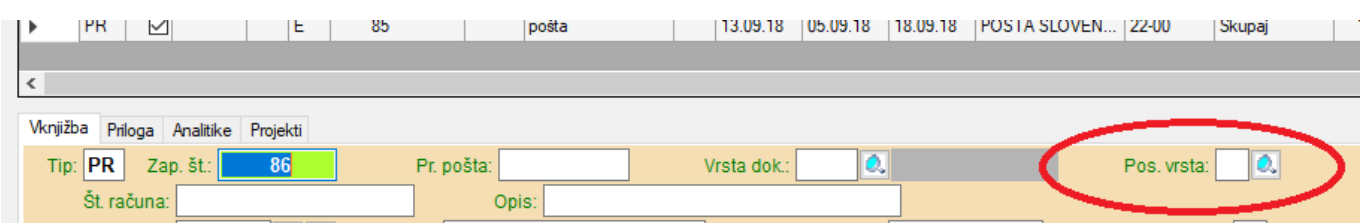

### **Knjiga vhodnih (prejetih) računov:**

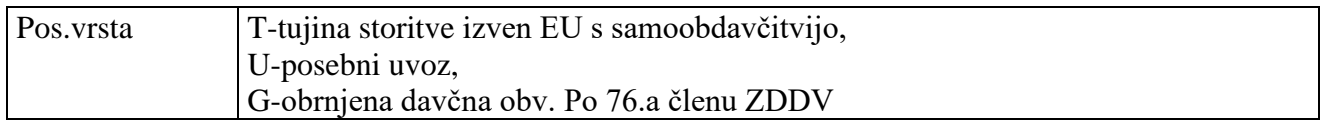

### **Knjiga EU vhodnih (prejetih) računov iz EU:**

Pos.vrsta S- storitev EU (v tem primeru je polje »Vrsta dok« prazno)

#### **Knjiga izhodnih (izdanih) računov:**

- S storitve v (v EU) gre v rekapitulacijsko poročilo
- $-$  G račun po 76.a členu

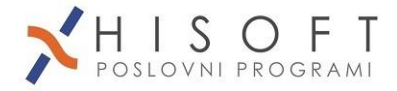

# <span id="page-46-0"></span>*3.7 Plačilni nalogi UPN (Virmani)*

Kaj je potrebno, preden začnemo?

- osnovne podatke našega podjetja vpišemo v **Šifranti – Uporabnik**
- svoje banke, s katerih plačujemo, je potrebno vpisati v **Šifranti – Banke, TUDI SWIFT/IBAN, pomagamo si z gumbom INETIS!**
- dobaviteljem vpišemo transakcijski račun pod **Šifranti –Stranke: zavihek TRR (ali polje »Račun« v starejši verziji), lahko tudi za države EU**
- **TRR-je slovenskih pravnih oseb lahko preberemo iz Ajpesa ali Inetisa, program jih sam vpiše na seznam – gumb Ajpes/Inetis pri vnosu strank v šifrant**
- preverimo nastavitev za avtomatsko ponujanje virmanov **Nastavitve – Nast.na** - **ziva 1.del**

(glej sliko)

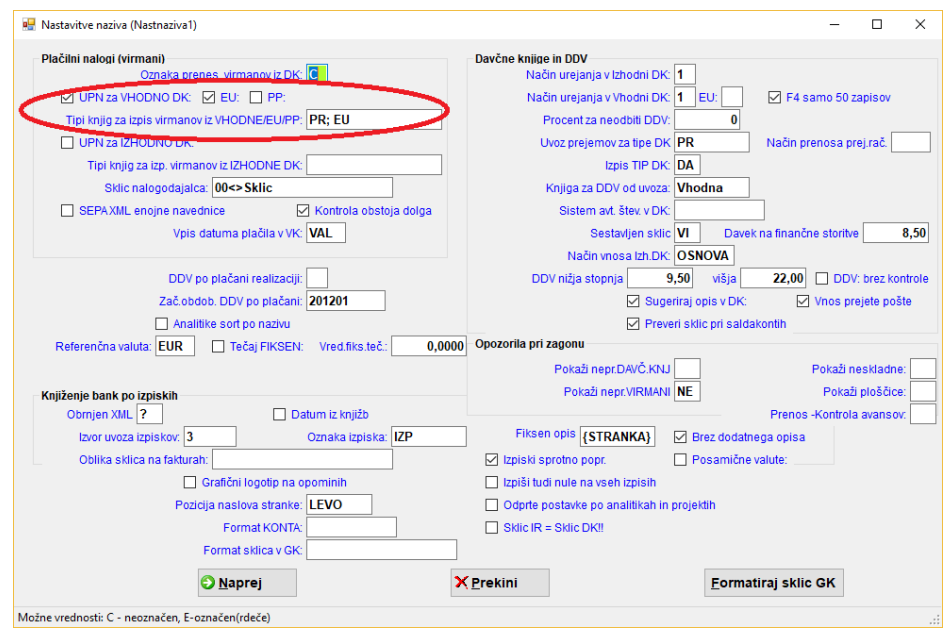

Virmane kreiramo s tipko F7 na tabeli v knjigi prejetih računov ali **samodejno ob vpisu prejetih računov**, če je to aktivirano z nastavitvami. Virmane, ki smo jih kreirali v vhodni knjigi lahko vidimo,

popravljamo in posredujemo z ukazom *Ostalo – Izpis virmanov* ali z ikono .

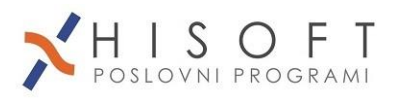

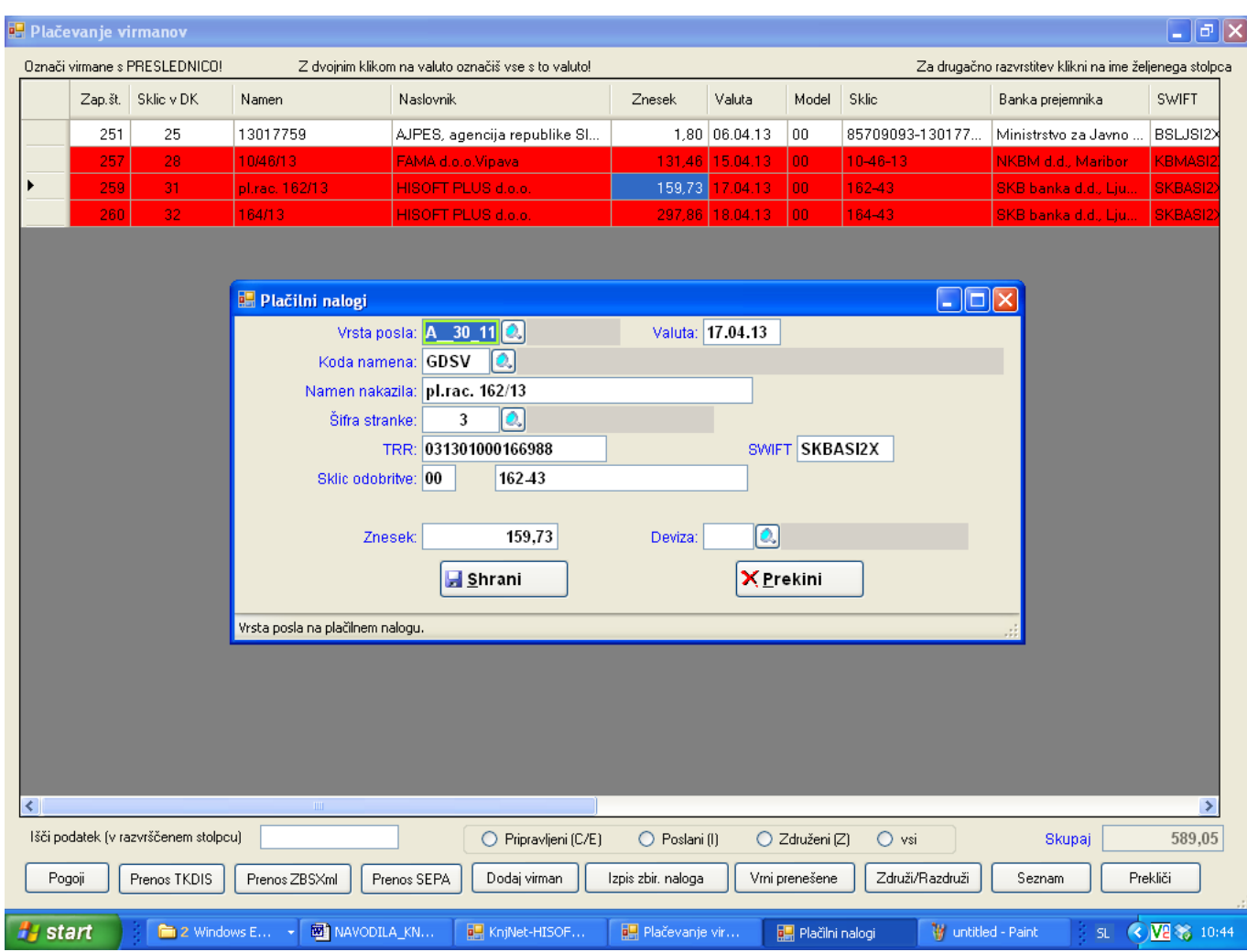

Virmane lahko popravimo/dopolnimo s tipko Enter.

Virmane, katere želimo prenesti na banko, označimo s PRESLEDNICO, pri tem se obarvajo rdeče. Označimo lahko več virmanov hkrati.

Pomen oznak;

- C/E nov virman oz. ponovno aktiviran
- I prenešeni virmani
- Z združeni virmani

Prenos izvedemo z gumbom SEPA XML. Pojavi se okno za izbiro naše banke:

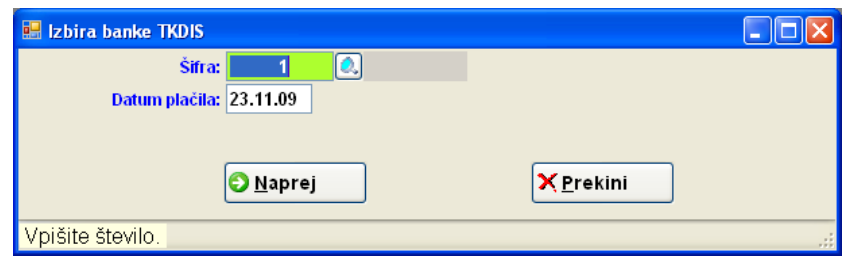

Prikaže se okno za določitev lokacije prenosne datoteke

![](_page_48_Picture_1.jpeg)

![](_page_48_Picture_38.jpeg)

Po kreiranju datoteke se prikaže še predogled zbirnega naloga, ki ga natisnemo.

Virmane lahko tudi združujemo, če imajo isti TRR, stranko in model sklica, pri tem moramo označiti z rdečo samo tiste, ki združujemo.

Virmane v pregledu lahko razvrščamo po različnih stolpcih – kliknemo na vrh posameznega stolpca.

Če smo kateri UPN pozabili dati v paket in ga še nismo uvozili v banko, lahko uporabimo gumb »Vrni prenešene«.

![](_page_49_Picture_1.jpeg)

# <span id="page-49-0"></span>**4. Avtomatsko knjiženje izdanih računov/inkasa v glavno in davčne knjige – prenosi**

Prenosi so možni iz programov:

- trgovinsko poslovanje oz. fakturiranje (DOS)TP,TDE, FA, FAM, (WINDOWS)Tdewin,Tpwin, Fawin, Famwin in (WINDOWS\_NET) Tdenet, TPNET,... **glej točko 3.5.2 !**
- plače ODWIN
- osnovna sredstva OSWIN
- in drugih (Opal, Vasco, Datalab, Saop Minimax, iCenter, Orga, eRacuni,…)

Prenose podatkov ponavadi konfiguriramo na začetku uporabe mi.

Knjiženje izpiskov je možno iz SEPA XML datotek, ki jih generirate v zunanjem programu od banke.

Možno je prenašati tudi prejeme blaga, če je program za blagovno od Hisoft-a.

# <span id="page-49-1"></span>**5. Prenos podatkov v novo leto**

*Menu: Ostalo – Vzdrževanje podatkov – Prenos v novo leto*

Pred prenosom podatkov:

- zapremo odprte temeljnice
- uskladimo saldakonte
- poknjižimo tečajne razlike (če imamo odprte devizne postavke)
- zaključimo vse vknjižbe za obdobje 12
- naredimo zapiranje kontov razredov 4 in 7 (*Delo – Posebne akcije – Zapiranje saldov kontov* ali *Servis – Zapiranje saldov kontov*).

Izpišemo **analitično bilanca do 12. meseca**. Bilanca mora imeti pod rekapitulacijo saldo 0,00 EUR.

Preverimo konte za prenos v kontnem planu: pod oznako »novo leto« mora biti oznaka P kjer se saldo prenaša v novo leto (razredi 0,1,2,3,6,9).

### **PRI IZPISU ANALITIČNE BILANCE JE SKRAJNO DESNO OZNAKA P ALI N!**

S tem postopkom prenesemo potrebne postavke iz preteklega leta v novo leto, v obdobje 0. Prenesejo se konti, ki imajo v šifrantu označeno polje **Novo leto(Prenos) s črko P**.

Postopek kreira avtomatsko temeljnice tipa:

OT\_pmtF – prenos f inančnih konto (konti tipa F)

OT\_sal – prenos odprtih vknjižb saldakontov(konti tipa S)

OT\_salD – prenos odprtih DEVIZNIH postavk saldakontov(konti tipa S)

Prenos lahko naredimo samo enkrat, drugič je treba predhodno pobrisati otvoritvene temeljnice in ponoviti prenos.

![](_page_50_Picture_1.jpeg)

# <span id="page-50-0"></span>**6. Kontni plan**

Šifra konta je numerična do 8-mestna. V šifri konta so lahko samo številke ali pa črtica (-). Pri oblikovanju kontnega plana uporabljamo enotna priporočila računovodske zveze.

### **POZOR: VSAKO LETO VSEBUJE SVOJ KONTNI PLAN, KI JE LAHKO ENAK PREJŠNJEMU LETU ALI PA NE !!**

#### **LETO ZA KONTNI PLAN JE DOLOČENO Z NASTAVITVIJO: LETO ZA GLAVNO KNJIGO (GLEJ SLIKO). ZA SPREMEMBO LETA KLIKNEMO KAR NA BESEDILO »Leto za glavno knjigo«.**

![](_page_50_Picture_105.jpeg)

### **Pozor !!! Konto 12-00 ni enak 12-000 !**

Priporočljivo je vpisovanje razredov 0, 1, 2 ... in sintetičnih kontov 12, 22 za lažjo in boljšo kontrolo pri izpisih.

![](_page_50_Picture_106.jpeg)

Tip konta je lahko: **F**- finančni, **S**-saldakontski (odpira postavke za saldakonte), **A**-analitični (za stroškovna mesta)

*Način konta*: oznake za posebne konte, kot so tečajne razlike, parske izravnave, kompenzacije,...

- STR\_SK: pomeni, da se konto obnaša kot saldakonto, se pravi da dovoli vnos stranke, računa in sklica

![](_page_51_Picture_1.jpeg)

![](_page_51_Picture_329.jpeg)

*Konto za davek:* konti ZV,KV,...so za izdane račune, DV,EV,OV,UV pa za prejete

![](_page_51_Picture_330.jpeg)

![](_page_52_Picture_1.jpeg)

![](_page_52_Picture_88.jpeg)

*Aktiva/Pasiva*: s črko A oz. P določimo saldakontske konte, saldakonti kupcev (12-00, 12-10) so aktivni, saldakonti dobaviteljev (22-00, 22-10 ) pa pasivni.

Če pritisnemo na šifri konta F3 ali gumb, dobimo šifrant – seznam kontov. Če želimo vpogled v kontni plan po razredih in podrazredih, kliknemo menu **»Drevo«**. Oz. Knjiženje – **»Drevo glavne knjige«**

![](_page_52_Picture_89.jpeg)

![](_page_53_Picture_1.jpeg)

# <span id="page-53-0"></span>*6.1 Prenos kontnega plana med bazami*

## **TO UPORABLJAMO SAMO, ČE IMAMO KONTNE PLANE LOČENE PO STRANKAH!!**

Menu– »Servis-Prenos tabele iz druge baze«

![](_page_53_Picture_43.jpeg)

Najprej gremo v naziv, iz katerega kopiramo, označimo kontni plan (pazimo na **Leto za glavno knjigo**! mora biti ista) in kliknemo »Izvozi«. Nato gremo v naziv, v katerega kopiramo (pazimo na **Leto za glavno knjigo**), in kliknemo »Uvozi«.

![](_page_54_Picture_1.jpeg)

# <span id="page-54-0"></span>**7. Bilance**

S programom KNJ NET lahko izdelamo naslednje bilance:

- bruto bilanca oz. analitična bilanca
- sintetična bilanca
- bilance za Ajpes
	- o BILANCA STANJA
	- o IZKAZ POSLOVNEGA IZIDA
- Bilance za Furs
	- o DDPO obračun davka na dobiček davčni obračun
	- o DDD obračun dohodnine davčni obračun za samostojne podjetnike
- lastne bilance

Za AJPES program izdela datoteko XML, ki jo uvozimo.

Prav tako se lahko izdela XML datoteko za FURS.

# <span id="page-54-1"></span>**8. Spremembe v programu glede na prejšnjo različico (Knjwin)**

1) Pri izbiranju vknjižb iz davčnih knjig s tipko F3 se prikaže kompletna knjiga, v kateri lahko tudi popravljamo vrstice. Z miško lahko označimo **več vrstic hkrati** (če imajo vpisane protikonte), posamezne označimo tako, da držimo tipko Ctrl in klikamo

Pri izbiranju s tipko F3 nam **gumb ^** prikaže celo vsebino vknjižbe, kot med knjiženjem.

- 2) Pri odpiranju davčnih knjig se najprej pokaže okno za izbiro leta in tipa knjige. Če želimo med delom spremeniti tip knjige, moramo ponovno odpreti knjigo od začetka.
- 3) Dodano je »drevo« za hitri vpogled v glavno knjigo z vidika temeljnic, kontov ali sklicev (menu DrevoGK)
- 4) Če so kakšne temeljnice odprte, nas program na začetku opozori. Bodimo pozorni pri popravljanju temeljnic, kajti takrat so začasno odprte in jih na izpisih ni!
- 5) Popravljanje ZAPRTIH temeljnic je drugače kot prej, ker začasno odpre temeljnico (jo prenese med odprte), zato ko končamo popravljanje, OBVEZNO ZAPRIMO TEMELJNICO!

Menu: *Servis – Popravek vknjižbe(temeljnice)*

- 6) Šifrant strank je lahko skupen s TP\_NET ali TDE\_NET
- 7) Tečajna lista je skupna s TP\_NET ali TDE\_NET
- 8) V kontnem planu lahko iščemo tudi po drevesni strukturi po razredih (oznaka *Drevo*)

![](_page_55_Picture_1.jpeg)

9) Nastavitev leta nima več takega pomena. Pomen ima samo še pri vnosu podatkov, medtem ko pri izpisih sproti izbiramo leto izpisa. Pri tem **moramo paziti edino, če imamo različne kontne plane v različnih letih**. V tem primeru moramo leto knjiženja pravilno izbrati tako pri knjiženju, kot pri izpisih. Na glavnem oknu lahko **s klikom na leto** za glavno knjigo popravimo leto knjiženja.

![](_page_55_Picture_3.jpeg)

10) Račune, ki spadajo zaradi samoobdavčitve v različna leta, npr. če je obračun v prejšnjem letu, odbitek pa v tekočem, vnašamo v davčno knjigo samo enkrat.

11) Stranke (podatke in TRR) se lahko uvaža s spletne strani Ajpes

# <span id="page-55-0"></span>**9. Strojne zahteve**

Priporočena resolucija je vsaj 1200x900.

Priporočena količina RAMA je vsaj 4GB.

Priporočena hitrost procesorja je vsaj 2 GHz.

Priporočen operacijski sistem je Windows 7 ali novejši.

Podatkovna baza je Microsoft SQL Server 2008 ali višja.

![](_page_56_Picture_1.jpeg)

# <span id="page-56-0"></span>**10. Oblikovanje v predogledu tiskanja**

![](_page_56_Picture_28.jpeg)

V predogledu tiskanja na kateremkoli izpisu **lahko s tipko F4** spremenimo izpis: lahko dodamo barve teksta ali ozadja, lahko dopišemo poljuben tekst, ipd.

![](_page_57_Picture_1.jpeg)

# <span id="page-57-0"></span>**Priloga1: PRIPRAVA XML-DATOTEKE ZA OBVEZNI VEČSTRANSKI POBOT - ePobot**

Z dnem 27.7.2012 je bila v uradnem listu 57/2012 objavljena sprememba zakona o preprečevanju zamud pri plačilih **Z-PreZP-1.** <http://www.uradni-list.si/1/content?id=109461>

**Bistvene novosti so:**

**1.) Pred to spremembo zakona smo obvezno dajali v pobot neplačane račune, ki so imeli zamudo še dan pred pobotom. Po novem obvezno prijavimo v obvezni pobot neplačane račune, katerim nastopi zamuda v preteklem mesecu. (28. člen, 1.alineja )**

**Ker je kot "zamuda" smatran en dan po valuti !!, postavimo pogoje pri odprtih postavkah dobaviteljev takole:**

- **- Za ePobot v avgustu je tako omejitev za valuto od 20.7.2012 do 30.7.2012**
- **- Za ePobot v septembru je tako omejitev za valuto od 31.7.2012 do 30.8.2012**
- **- Za ePobot v oktobru je tako omejitev za valuto od 31.8.2012 do 29.9.2012 itd.**
- **2.) Računov z zneskom do vključno 250 Eur ni več obvezno prijavljati v ePobot. (28.člen, 2. alineja)**

**Tako je v programu pri zbiranju odprtih postavk za ePobot dodan pogoj OD ZNESKA - DO ZNESKA.**

**V tem primeru vpišemo v pogoj:**

- **OD ZNESKA: 250,01**
- **DO ZNESKA: 9.999.999,99**
- **1. Postopek priprave xml-datoteke:**
	- *Izvedite avtomatsko zapiranje odprtih postavk*.
	- Iz menuja izberite *Saldakonti->Pregled odprtih postavk*.
	- Vpišite kriterije za izpis odprtih postavk: *od Konta*: vpišemo začetni konto za obveznosti do domačih dobaviteljev, *do Konta*: vpišemo končni konto za obveznosti do domačih dobaviteljev, *od Valute*: vpišemo **zadnji dan predhodnega** meseca glede na mesec pobota (kot je že prej omenjeno) *do Valute*: vpišemo **predzadnji dan meseca pobota** *Dur*-a in obdobja ne omejujte, kajti lahko, da je račun že plačan!! *Od zneska*: lahko omejite od 250,01 eur navzgor *Do zneska*: 9.999.999,99 – se pravi vse račune nad 250 eur

![](_page_58_Picture_0.jpeg)

![](_page_58_Picture_1.jpeg)

Drugih kriterijev ni potrebno vpisovati.

![](_page_58_Picture_152.jpeg)

- Kliknite na gumb *Tabela*.
- Kadar se pokaže tabela z odprtimi postavkami, kliknite na gumb *E-POBOT: Označi*. Po kliku na gumb, program označi vse odprte postavke, ki naj bi se prenesle v E-Pobot. Označene zapise še sami preglejte, predvsem, če so katere postavke neusklajene (je v breme in v dobro isti znesek, a drugačen sklic). Posamezen zapis lahko naknadno označite oziroma odznačite s *numeričnimi tipkami 1, 2 ali 3 (na desni tipkovnici)*, glede na tip pobota
- Za obvezni pobot so postavke obarvane **vijolično,** druge barve (rdeče) ne sme biti
- **Neobvezni pobot lahko oddajate, če ste posebej za to posebej prijavljeni na Ajpesu, sicer ajpesov program ne sprejme drugega kot samo obvezni pobot (oznaka 1)** Za neobvezni pobot pred uporabo gumba Označi, odkljukajte tip neobveznega pobota
- Xml-datoteko za E-Pobot ustvarimo s klikom na gumb *E-POBOT: Izvozi*. Po kliku na gumb, vas program vpraša še za leto pobota, krog pobota znotraj izbranega leta in tip obveznosti( vedno pustite 1 ) ter shrani xml-datoteko.
- Ime datoteke s podatki za E-pobot, ki se bo izvedel v maju je *EPOBOT\_1\_imeFirme\_05\_2012.xml,* kjer *1* pomeni tip obveznosti, *05* krog pobota znotraj leta in *2012* leto pobota.
- Po pripravi datoteke vas program vpraša še, če želite računom, ki jih boste prijavili v E-Pobot, *vpisati datum pobota v knjigo prejetih računov*. Če odgovorite z DA

![](_page_59_Picture_1.jpeg)

(priporočen odgovor), potem se pri teh računih datum pobota vpiše v knjigo prejetih računov.

Računi, ki jim program ni uspel vpisati datuma pobota v davčno knjigo se pokaže na ekranu. Tem računom vpišite datum pobota ročno. Avtomatsko označevanje je možno samo, če so v sklicu oznake npr. /VV12PR

- Tako pripravljeno datoteko uvozite v *spletno aplikacijo E-POBOT* na naslednji način:
	- o Prijavite se na **spletno stran AJPES** z vašim uporabniškim imenom in geslom.
	- o Kliknite na zavihek **ePobot**, ki se nahaja na zgornjem delu spletne strani.
	- o V tabeli za prijave kliknite na besedilo **Vnos**.
	- o Kliknite na gumb **Prebrskaj**.
	- o Poiščite vašo xml-datoteko za E-pobot in kliknite na gumb **Odpri**.
	- o Kliknite na gumb **Uvoz**.

![](_page_60_Picture_0.jpeg)

![](_page_60_Picture_1.jpeg)

# <span id="page-60-0"></span>**Priloga 2: DAVEK NA FINANČNE STORITVE (Verzija 4.10 ali več)**

### **2. Zakonske podlage za spremembe v programu KNJ.NET:**

- Zakon o davku na finančne storitve (ZDFS) –*URL. 94/12*
- PRAVILNIK o obračunu davka na finančne storitve *URL. 7/13.*

### **3. Vnos v KNJIGO IZDANIH RAČUNOV:**

Med vrste dokumenta je dodana nova vrsta s šifro *FS* in opisom *Finančne storitve.* 

Vrsto *FS* izberemo, kadar knjižimo izdan račun za finančne storitve. Znesek na računu vpišemo v vnos *Oproščen.* 

Pri računih za finančne storitve, je potrebno vpisati tudi *datum plačila računa,* ker se glede na datum plačila računa, določi obdobje za obračun davka na finančne storitve. Obdobje in leto za obračun davka se vpiše v vnos, ki je poleg vnosa *Plačilo*.

*Primer vnosa je prikazan na spodnji sliki.*

![](_page_60_Picture_118.jpeg)

### **4. Izpis IZHODNE DAVČNE KNJIGE:**

Kriterije za izpis računov za finančne storitve vpišete tako kot je prikazano na sliki na naslednji strani. Na sliki so označeni pogoji, ki so bistveni za izpis.

![](_page_61_Picture_1.jpeg)

![](_page_61_Figure_2.jpeg)

### **5. OBRAČUN DAVKA NA FINANČNE STORITVE:**

Obračun davka na finačne storitve izpišete z ukazom: *Delo -> Izhodne fakture -> Davek na finačne storitve.*

Hkrati z izpisom Obračuna davka na finančne storitve, se oblikuje tudi xml-datoteka z imenom **DFS MMLL.XML**, kjer v imenu MM pomeni dvomestni zapis meseca poročanja, LL pa sta zadnji dve številki leta poročanja. Datoteka se nahaja na mestu, ki je v šifrantu **Uporabnik,** vpisano v vnos **Pot za EPP***.*

![](_page_62_Picture_1.jpeg)

# <span id="page-62-0"></span>**Priloga 3 - Uvoz izpisov v Excel**

Kjer je mogoče, na izpisu izberite opcijo CSV(Excel). Podatki bodo bolj točno izvoženi, pa tudi nepotrebnih vmesnih prelomov strani ne bo.

Če ni opcije CSV potem na predogledu kliknite ikono Excel, sicer nadaljujte z branjem navodil.

Program bo ustvaril datoteko s končnico CSV v mapi, ki je vpisana pod »Šifranti – Uporabnik – Pot za EPP« oz. v delovni mapi programa (C:\Hisoft\ProgramiKnjNet).

Odprite nov dokument v Excelu.

Izberite ukaz:

#### **Podatki - iz besedila - podpičje - prvi stolpec besedilo – dokončaj**

![](_page_62_Picture_72.jpeg)

![](_page_63_Picture_0.jpeg)

![](_page_63_Picture_1.jpeg)

Podatki v datoteki so ločeni s podpičjem.

![](_page_63_Picture_22.jpeg)

Prvi stolpec (ali tisti, ki vsebuje šifro konta), **označite kot besedilo**

![](_page_63_Picture_23.jpeg)

![](_page_64_Picture_0.jpeg)

![](_page_64_Picture_1.jpeg)

![](_page_65_Picture_1.jpeg)

# Kazalo

![](_page_65_Picture_13.jpeg)

![](_page_66_Picture_1.jpeg)

![](_page_66_Picture_10.jpeg)